# ColorOS 7 Benutzerhandbuch

# Willkommen bei ColorOS 7

Experimentieren und entdecken Sie die Leichtigkeit Ihres Bildschirms mit einfacheren Icons und einem ausgefeilten Stil für eine schnellere und bessere Interaktion

Die Schönheit der Technologie verbirgt sich im Leben, ColorOS 7 bietet seinen Nutzern ein hochqualitatives Erlebnis, feinfühlig und natürlich. Mit einer intuitiven Menüführung und einem immersiven Bildschirmerlebnis verzaubern wir die Nutzung Ihres OPPO-Telefons. ColorOS 7, außergewöhnlich und elegant.

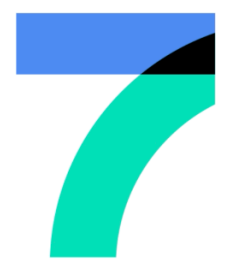

AUßERGEWÖHNLICH UND ELEGANT

# Index

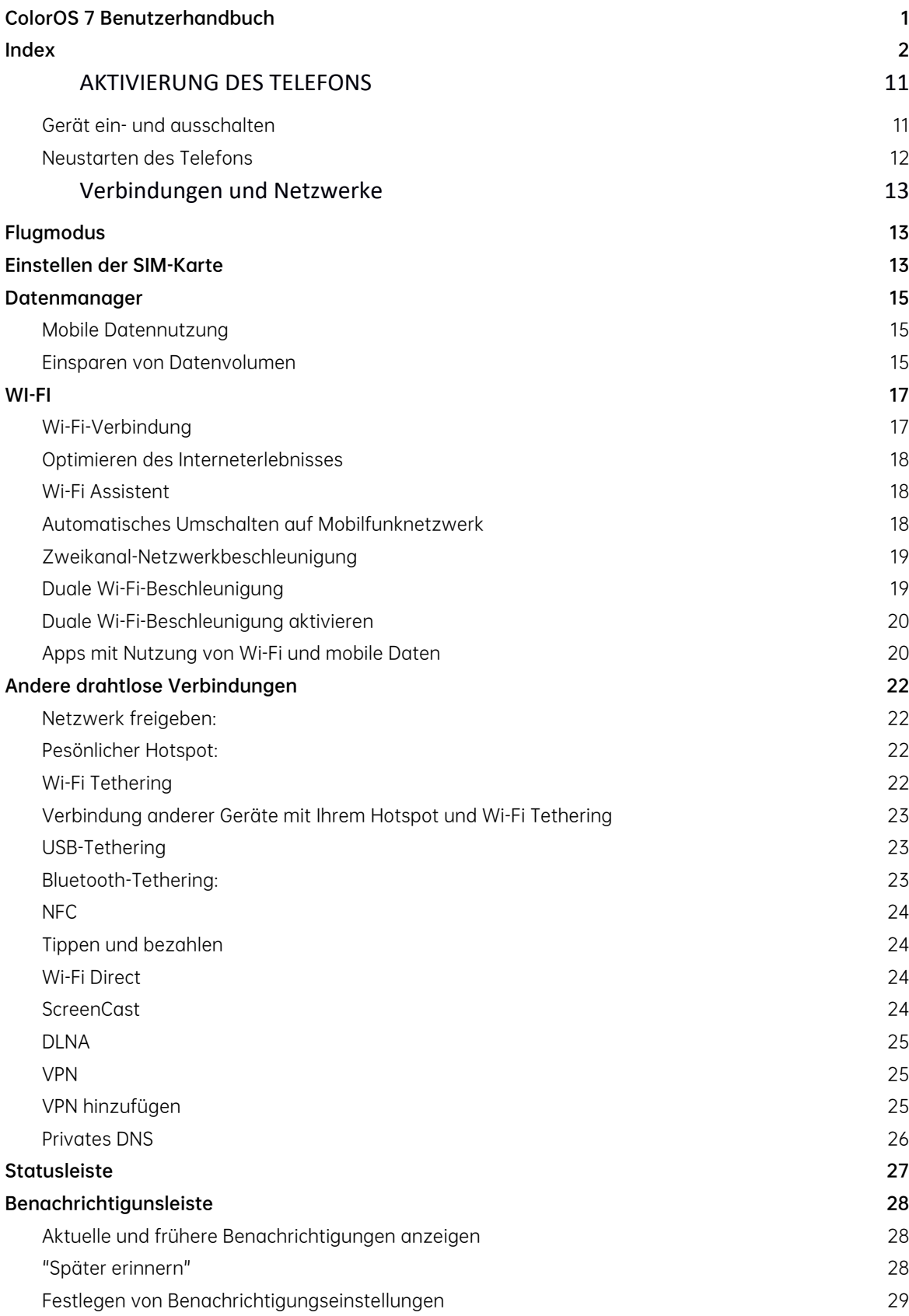

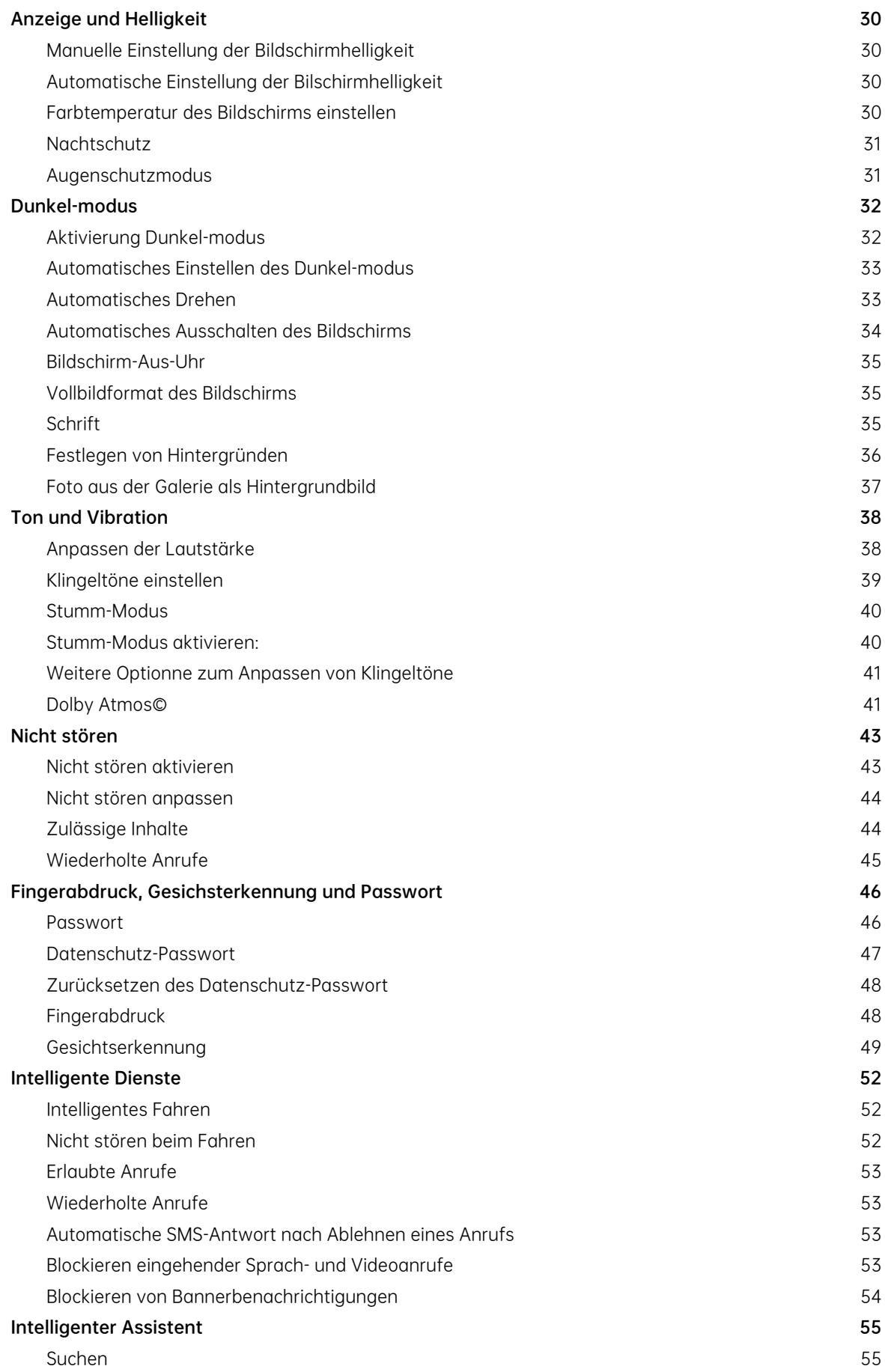

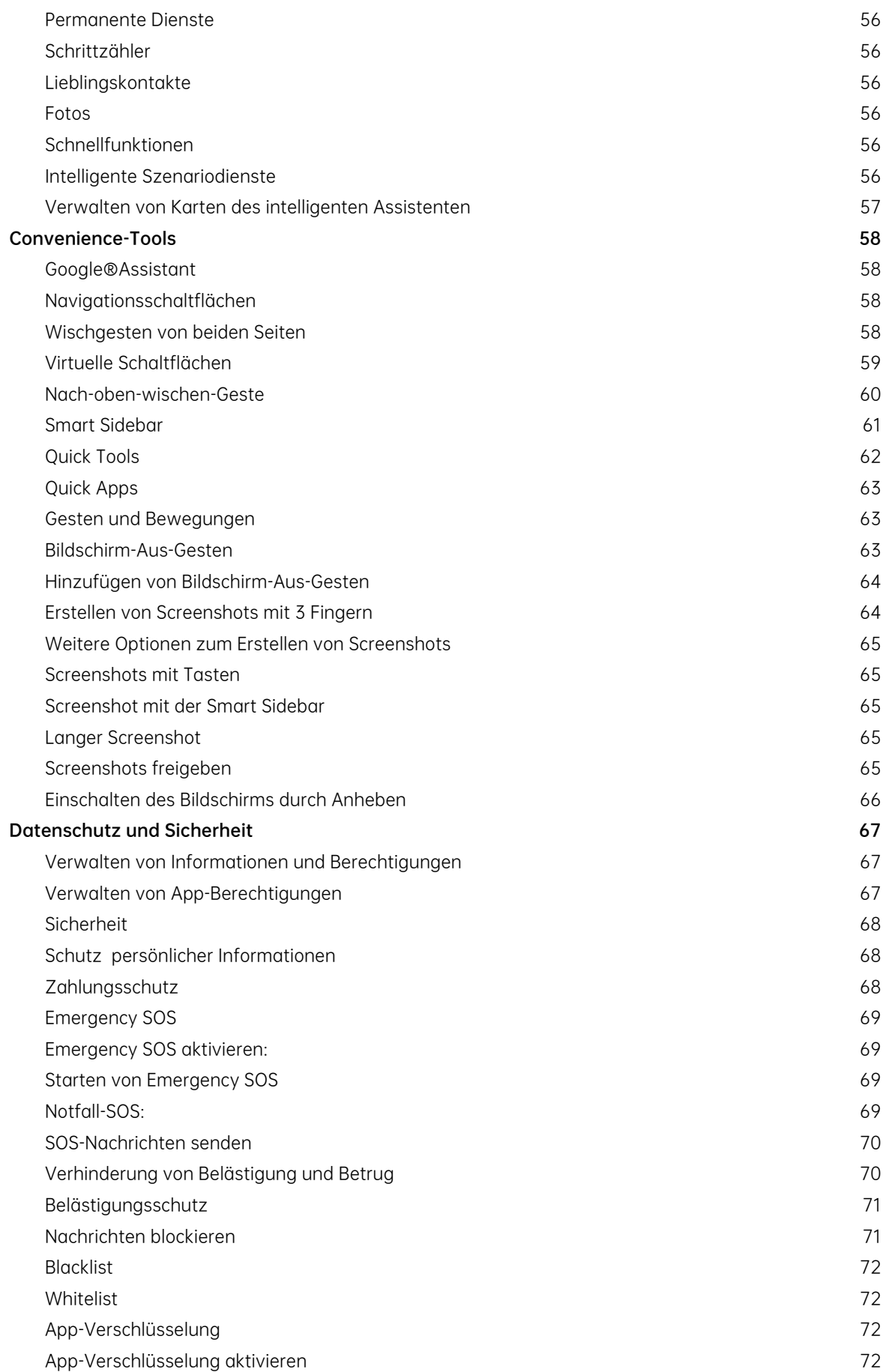

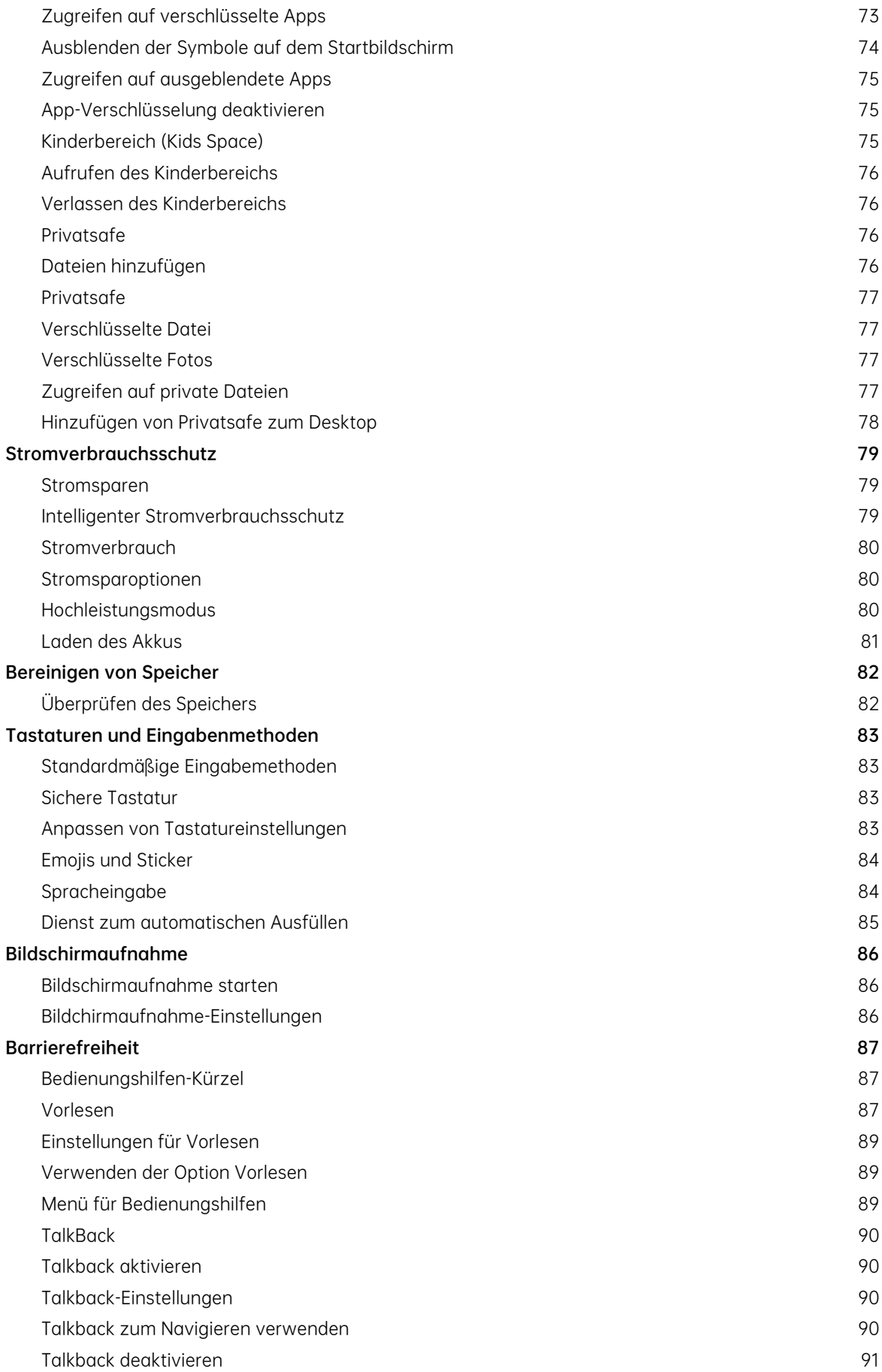

![](_page_5_Picture_225.jpeg)

![](_page_6_Picture_227.jpeg)

![](_page_7_Picture_227.jpeg)

![](_page_8_Picture_167.jpeg)

(Diese Seite ist absichtlich leer)

# AKTIVIERUNG DES TELEFONS

Drücken Sie die Ein-/Aus-Taste auf der rechten Seite, um das Telefon zu aktivieren.

![](_page_10_Picture_2.jpeg)

### Gerät ein- und ausschalten

#### Einschalten:

Halten Sie die Ein-/Aus-Taste gedrückt, bis das OPPO-Logo angezeigt wird.

#### Ausschalten:

Halten Sie die Ein-/Aus-Taste länger als 3 Sekunden gedrückt, bis der Schieberegler angezeigt

wird. Ziehen Sie dann die weiße Schaltfläche nach unten.

## Neustarten des Telefons

Halten Sie die Ein-/Aus-Taste gedrückt, bis der Schieberegler angezeigt wird und ziehen Sie den Schieberegler dann nach oben. Alternativ halten Sie die Ein-/Aus-Taste und die Lautstärketaste gleichzeitig für mehr als 10 Sekunden gedrückt, um das Telefon neuzustarten.

![](_page_11_Picture_2.jpeg)

# Verbindungen und Netzwerke

# Flugmodus

Sie können den Flugmodus manuell aktivieren/deaktivieren. Wenn Sie den Flugmodus aktivieren, werden Bluetooth, WLAN und mobile Netzwerke getrennt.

Tippen Sie auf [Einstellungen] > [Flugmodus] , um die Funktion zu aktivieren/deaktivieren.

Streichen Sie auf dem Bildschirm von oben nach unten, um das Kontrollzentrum aufzurufen.

Tippen Sie auf , um den Flugmodus zu aktivieren/deaktivieren.

# Einstellen der SIM-Karte

Wenn Ihr intelligentes OPPO-Telefon Dual SIM unterstützt, ist das Kartenfach 1 für die Nano-SIM-Karte vorgesehen und das Kartenfach 2 ist sowohl für die Nano-SIM- als auch für die MicroSD-Karte vorgesehen.

Wenn Sie Dual SIM verwenden, können Sie eine Standard-SIM-Karte zum Telefonieren einstellen. Sie können aber auch eine SIM- Karte für Mobilfunknetze und eine andere SIM-Karte für andere Netze festlegen.

![](_page_13_Picture_15.jpeg)

![](_page_13_Picture_1.jpeg)

Sie können zwei SIM-Karten umbenennen und die Netzwerkeinstellungen ändern.

![](_page_13_Picture_16.jpeg)

 $\equiv$  0 < 0

# Datenmanager

#### Mobile Datennutzung

Sehen Sie sich die mobile Datennutzung unter [Einstellungen] > [Doppel-SIM & Mobilfunknetz]

#### > [Datennutzung ] an.

Die Datennutzung wird von Ihrem Telefon gemessen. Dies kann sich von den Messungen Ihres Dienstanbieters unterscheiden. Gehen Sie zu [Mobile Datennutzung], um die verbrauchte Datenmengen nach den jeweiligen Apps aufzurufen.

Gehen Sie zu [Datennutzung] > [tägliche Erinnerung für Datennutzung], wenn Sie über die tägliche Datennutzung informiert sein möchten. Sie können das Startdatum und das monatliche Limit einrichten. Sie erhalten Benachrichtigungen, wenn die Datennutzung eine bestimmte Grenze erreicht.

#### Einsparen von Datenvolumen

Wenn "Datenvolumen sparen" eingeschaltet ist, können Apps im Hintergrund keine mobilen Daten nutzen. Die App im Vordergrund entscheidet, ob Maßnahmen zum Sparen von Datenvolumen, z.B. Reduzierung der Bildschirmauflösung, durchgeführt werden sollen. Außerdem können Sie die Netzwerk-Tethering-Funktion nicht nutzen und in der Statusleiste wird das Symbol "Datenvolumen sparen" angezeigt. Sie können auch uneingeschränkte Apps einstellen. Gehen Sie zu [Einstellungen] > [Doppel-SIM & Mobilfunknetz] > [Datennutzung] >

#### [Datenvolumen sparen].

![](_page_15_Picture_0.jpeg)

# WI-FI

# Wi-Fi-Verbindung

Gehen Sie zu [Einstellungen] > [Wi-Fi], und aktivieren Sie Wi-Fi. Eine Liste der erkannten Wi-Fi-

Netzwerke wird angezeigt.

![](_page_16_Picture_47.jpeg)

#### Wi-Fi ohne Passwort

Wenn Sie ohne Passwort eine Wi-Fi-Verbindung herstellen möchten, tippen Sie direkt auf das

Netzwerk.

#### WLAN mit Passwortschutz

Tippen Sie auf das Netzwerk und geben Sie das Passwort ein.

#### Ein Netzwerk manuell hinzufügen

Wenn Sie das Netzwerk, mit dem Sie sich verbinden möchten, nicht finden können, geben Sie sowohl den Netzwerknamen als auch das Passwort ein, nachdem Sie "Ein Netzwerk manuell hinzufügen" aktiviert haben.

Hat das Gerät einmal eine Verbindung mit einem Wi-Fi-Netzwerk hergestellt, verbindet es sich jedes Mal wieder mit diesem Netzwerk, sobald es verfügbar ist. Das Passwort muss dann nicht erneut eingegeben werden.

Um eine automatische Verbidung mit einem Netzwerk zu verhindern, tippen Sie auf  $\overline{\Theta}$ , um das verbundene Netzwerk zu entfernen.

Sie können die Liste der gespeicherten Netzwerken sehen: [Einstellungen] > [Wi-Fi] > [erweiterte Einstellungen] > [gespeicherte Netzwerke].

#### Optimieren des Interneterlebnisses

#### Wi-Fi Assistent

Aktivieren Sie "Bestes Wi-Fi-Netz intelligent auswählen". Das Telefon erkennt und analysiert die Qualität aller Wi-Fi-Signale und stellt eine Verbindung zum besten Wi-Fi-Netzwerk her.

#### Automatisches Umschalten auf Mobilfunknetzwerk

Sie können "Automatisches Umschalten auf Mobilfunknetzwerk" aktivieren. Wenn alle Wi-Fi-Netwerke von schlechter Qualität sind, während "Mobile Daten" eingeschaltet ist, schaltet das Telefon automatisch auf das Mobilfunknetz um.

### Zweikanal-Netzwerkbeschleunigung

Wenn "Zweikanal-Netzwerkbeschleunigung" aktiviert ist, wird die Netzwerkgeschwindigkeit bei gleichzeitiger Nutzung von mobilen Daten und Wi-Fi beschleunigt. So profitieren Sie von einer reibungsloseren Internetvervindung.

Die Apps für die Netzwerkbeschleunigung werden unten angezeigt:

![](_page_18_Picture_3.jpeg)

![](_page_18_Picture_4.jpeg)

#### Duale Wi-Fi-Beschleunigung

Wenn Sie die Duale Wi-Fi-Beschleunigung aktiviert haben, werden zwei Wi-Fi-Netzwerke gleichzeitig verbunden. Die Netzwerkverbindung wird beschleunigt und die Netzwerkumschaltung findet nahtlos statt.

#### Duale Wi-Fi-Beschleunigung aktivieren

Gehen Sie zu [Einstellungen] > [Wi-Fi]> [Intelligentes Beschleunigen] > Aktivieren Sie [Duale Wi-Fi-Beschleunigung].

Hinweis: Es gibt zwei Hotspotfrequenzen mit jeweils 2,4 Ghz. und 5 GHz. Sie stören sich nicht gegenseitig und jeder Hotspot kann unabhängig voneinander Daten senden und empfangen. Beide Hotspots können gleich oder unterschiedlich benannt weden. Beide Hotspost können sich einen Router teilen oder von verschiedenen Routern unterstützt werden.

Hinweis: Nur bestimmte Telefone haben diese Funktion. Bitte informieren Sie sich, ob diese Funktion in Ihrem Land oder Region verfügbar ist.

### Apps mit Nutzung von Wi-Fi und mobile Daten

Sie können die Netztwerkberichtigungseinstellungen für jede App anpassen und den gesamten Datenverkehr anzeigen lassen, der von den einzelnen Apps verwendet wird. Gehen Sie zu [Einstellungen] > [Wi-Fi und mobile Daten] > [Datennutzung] > [Netzwerkberichtigungen].

![](_page_20_Figure_0.jpeg)

# Andere drahtlose Verbindungen

#### Netzwerk freigeben:

Sie können Ihr Netzwerk wie folgt freigeben:

#### Pesönlicher Hotspot:

Gehen Sie zu [Einstellungen] > [Andere drahtlose Verbindungen] > [Pesönlicher Hotspot]. Bitte beachten Sie, dass ggf. mehr Daten und Strom verbraucht werden können, wenn "Persönlicher Hotspot" aktiviert ist. Diese Funktion schaltet sich nach 10 Minuten automatisch aus, wenn kein Gerät angeschlossen ist.

Gehen Sie zu [Pesönlicher Hotspot Einstellungen], um den Namen und das Passwort festzulegen.

Sie können auch eine Blacklist, die maximale Anzahl der angeschlossenen Geräte und Datenbeschränkungen, unter [Verbindungsverwaltung] einstellen.

### Wi-Fi Tethering

#### Gehen Sie zu [Einstellungen] > [Andere drahtlose Verbindungen]> [Wi-Fi Tethering]

Wenn Wi-Fi Tethering aktiviert ist, wird Ihr Wi-Fi Netzwerk freigegeben. Die Datennutzung und der Akkuverbrauch können sich erhöhen. Diese Funktion schaltet sich nach 10 Minuten automatisch aus, wenn kein Gerät angeschlossen ist.

Gehen Sie zu [Wi-Fi Tethering Einstellungen], um den Namen und das Passwort für Ihren Hotspot festzulegen. Sollte die Funktion "Für andere Geräte sichtbar" deaktiviert sein, können Sie Netzwerke für die Verbindung mit dem Hotspot manuell hinzufügen.

### Verbindung anderer Geräte mit Ihrem Hotspot und Wi-Fi Tethering

Suchen Sie nach dem Namen Ihres Hotspots oder Wi-Fi Tetherings. Geben Sie auf Aufforderung das Passwort ein, um eine Verbindung herzustellen Hinweis: Bis zu 10 Geräte können sich gleichzeitig mit Ihrem Hotspot verbinden. Wi-Fi Tethering kann nicht gleichzeitig mit OPPO Share, Wi-Fi Direct, Screencast und anderen Funktionen verwendet werden.

# USB-Tethering

Verbinden Sie das Telefon über ein USB-Kabel mit dem Computer. Gehen Sie zu [Einstellungen]

#### > [Andere drahtlose Verbindungen] > [USB-Tethering].

Wenn das Gerät mit einem PC verbunden ist, wird es als drahtloses Modem für den PC freigegeben.

### Bluetooth-Tethering:

Gehen Sie zu [Einstellungen] > [Andere drahtlose Verbindungen]> [Bluetooth-Tethering].

Ein anderer Benutzer muss Bluetooth aktivieren und den Namen Ihres Bluethooths eingeben, um Ihre Internetverbindung gemeinsam zu nutzen.

Zum Deaktivieren, gehen Sie erneut zu [Einstellungen] > [Andere drahtlose Verbindungen]>

[Bluetooth-Tethering] oder tippen Sie auf "Koppelung aufheben".

#### **NFC**

Gehen Sie zu [Einstellungen] > [Andere drahtlose Verbindungen]> [NFC] .

Mit dieser Funktion lassen sich Daten über kurze Distanzen drahtlos austauschen.

# Tippen und bezahlen

Sie können auch "Tippen und bezahlen" oder "Android Beam" verwenden. Mit Ihrem Telefon können per NFC Zahlungen vorgenommen oder Daten übertragen werden. Hinweis: Die Zahlungsfunktion über NFC benötigt sowohl eine EC-Karte, die mit NFC kompatibel ist , als auch eine Zahlungsapp.

# Wi-Fi Direct

Über "Wi-Fi Direct" können Sie Daten schnell an Peer-Geräte übertragen, wenn Sie sich mit demselben drahtlosen Netzwerk verbinden.

# **ScreenCast**

Gehen Sie zu [Einstellungen] > [Andere drahtlose Verbindungen]> [ScreenCast]

Der Bildschirm des Telefons kann auf Fernsehgeräte, Computer oder andere Geräte projiziert werden. Weitere Informationen finden Sie unter Anleitung.

#### DLNA

Wenn DLNA aktiviert ist, sucht das Telefon automatisch nach dem DLNA-Gerät im selben drahtlosen Wi-Fi-Netzwerk und projiziert dann den Bildschirm des Telefons auf das Zielgerät.

#### VPN

Unter VPN versteht man ein Kommunikationsprotokoll im Netz, mit dem man eine Verbindung zwischen einem privaten (Private Net) und einem öffentlichen Netz (Public Net) aufbauen kann. VPN ermöglicht den Nutzern, Daten über geteilte und öffentliche Netze zu senden und zu empfangen, als wären Ihre angeschlossenen Geräte direkt mit dem privaten Netz verbunden.

### VPN hinzufügen

Gehen Sie zu [Einstellungen] > [Andere drahtlose Verbindungen]> [VPN] >  $+$ . Geben Sie den Namen, den VPN-Typ, die Serveradresse und weitere Informationen ein, um ein VPN hinzuzufügen.

![](_page_25_Picture_21.jpeg)

# Privates DNS

Stellen Sie fest, ob das Gerät das sicherheitsoptimierte private DNS verwendet. Diese Funktion

 $\equiv$  0 < 0

kann das Netzwerk verlangsamen.

# **Statusleiste**

Folgende Informationen werden in der Statusleiste angezeigt: Zeit, Anbieter, Signalstärke und

Akkustand.

Gehen Sie zu [Einstellungen] > [Benachrichtigungs- und Statusleiste] und aktivieren Sie die

Optionen, indem Sie den Schieberegler auf grün stellen.

![](_page_26_Picture_5.jpeg)

# Benachrichtigunsleiste

Sie können Ihre Benachrichtigungen individuell einstellen, sodass Sie nur das sehen, was für Sie wichtig ist. Streichen Sie mit dem Finger von oben nach unten, um aktuelle Benachrichtigungen zu sehen. Scrollen Sie für ältere Benachrichtigungen nach oben.

### Aktuelle und frühere Benachrichtigungen anzeigen

### "Später erinnern"

Streichen Sie mit dem Finger über die Nachricht nach links und tippen Sie auf  $\mathbf \Theta$ . Legen Sie fest, wann Sie die Benachrichtigung erhalten möchten.

![](_page_27_Picture_5.jpeg)

### Festlegen von Benachrichtigungseinstellungen

Streichen Sie mit dem Finger nach links, um Benachrichtigungen zu verwalten. Tippen Sie auf

 $\delta > 0$ , um die Reihenfolge Ihrer Nachrichten einzustellen.

Gehen Sie zu [Einstellungen] > [Benachrichtigungs- und Statusleiste] > [Benachrichtigungen

#### verwalten].

Passen Sie die Benachrichtigugen Ihren Vorlieben und täglichen Nutzungsgewohnheiten

entsprechend an sowie die Reihenfolge .

Symbole auf dem Startbildschirm anzeigen.

Symbole auf dem Sperrbildschirm anzeigen.

Banner oben auf dem Bildschirm anzeigen, wenn das Telefon gesperrt ist.

Klingelton und Vibration aktivieren.

![](_page_28_Picture_11.jpeg)

# Anzeige und Helligkeit

Sie können die Bildschirmhelligkeit an veschiedene Lichtverhältnisse anpassen.

#### Manuelle Einstellung der Bildschirmhelligkeit

Streichen Sie mit dem Finger auf dem Bildschirm von oben nach unten, rufen Sie das Kontrollzentrum auf und ziehen Sie den Schieberegler.

Gehen Sie zu [Einstellungen] > [Display und Helligkeit] und ziehen Sie den Schieberegler.

![](_page_29_Picture_5.jpeg)

### Automatische Einstellung der Bilschirmhelligkeit

Nach Aktivieren dieser Einstellung passt Ihr Telefon die Bildschirmhelligkeit mithilfe des eingebauten Umgebungslichtsensors an die aktuellen Lichtverhältnisse an, um eine Ermüdung der Augen und einen erhöhten Stromverbrauch zu vermeiden.

Streichen Sie mit dem Finger auf dem Bildschirm von oben nach unten, rufen Sie das

Kontrollzentrum auf und tippen Sie rechts neben dem Helligkeitsschieberegler auf  $\bar{\mathcal{S}}$ 

Gehen Sie zu [Einstellungen] > [Display und Helligkeit] > [Auto-Helligkeit].

#### Farbtemperatur des Bildschirms einstellen

Optimieren Sie die Farbtemperatur des Bildschirms durch das Einstellen der Farbtöne. Sie können den Bildschirmfarbton entweder als warm oder kalt einstellen.

Gehen Sie zu [Einstellungen] > [Display und Helligkeit] und ziehen Sie den Schieberegler, um den Bildschirmton einzustellen.

![](_page_30_Picture_47.jpeg)

#### Nachtschutz

Der Modus "Nachtschutz" trägt dazu bei, das vom Bildschirm abgegebene blaue Licht zu reduzieren, um eine Ermüdung der Augen zu verhindern. Sie können den Bildschirmfarbton entweder als warm oder kalt einstellen. Sie können auch einen Zeitplan festlegen.

### Augenschutzmodus

Um die Ermüdung der Augen bei längerer Nutzung des digitalen Displays zu verringern, können Sie die Helligkeit Ihres Bildschirms an die Lichtverhältnissee des Ortes anpassen. Das Bildschirmrauschen kann jedoch leicht verstärkt werden.

Gehen Sie zu [Einstellungen] > [Display und Helligkeit] > [Augenschutzmodus].

![](_page_31_Picture_30.jpeg)

# Dunkel-modus

Dieser Modus verringert den Stromverbrauch.

# Aktivierung Dunkel-modus

Um diese Funktion einzustellen, gehen Sie zu [Einstellungen] > [Display und Helligkeit] und

aktivieren Sie [Dunkel-modus].

Gehen Sie zum Kontrollzentrum und aktivieren Sie [Dunkel-modus].

![](_page_32_Picture_41.jpeg)

### Automatisches Einstellen des Dunkel-modus

Sie können den Dunkelmodus automatisch einstellen, indem Sie einen Zeitplan festlegen ohne ihn permanent einzustellen. Gehen Sie zu [Einstellungen] > [Display und Helligkeit] und aktivieren Sie [Dunkelmodus]. Gehen Sie dann zu Zeitplan festlegen und geben Sie die Anfangs- und Endzeit ein.

### Automatisches Drehen

Sie können [Autom. Drehen] aktivieren, um automatisch zwischen Quer- und Hochformat des Bildschirms zu wechseln.

Streichen Sie auf dem Bildschirm mit dem Finger von oben nach unten, rufen Sie das Kontrollzentrum auf und tippen Sie auf  $\left(\mathbb{D}\right)$ .

Gehen Sie zu [Einstellungen] > [Display und Helligkeit] > [Autom. drehen].

#### Automatisches Ausschalten des Bildschirms

Sie können den Zeitpunkt festlegen, zu dem eine automatische Sperre des Bildschirms erfolgt.

Gehen Sie zu [Einstellungen] > [Display und Helligkeit]> [Bildschirm autom. Aus].

Wählen Sie zwischen den verschiedenen Optionen aus. Diese reichen von 15 Sekunden bis 30

Minuten

![](_page_33_Picture_7.jpeg)

#### Bildschirm-Aus-Uhr

Um die Uhrzeit zu erfahren, müssen Sie nicht das Telefon entsperren. Aktivieren Sie Bildschirm-Aus-Uhr, um die genaue Uhrzeit und das Datum anzuzeigen.

Gehen Sie zu [Einstellungen] > [Display und Helligkeit]> [Bildschirm-Aus-Uhr].

Die Bildschirm-Aus-Uhr steht nicht mehr zur Verfügung, wenn der Ladestatus des Akkus weniger als 10% beträgt.

#### Vollbildformat des Bildschirms

Um das immersive Erlebnis des Bildschirms von ColorOS 7 genießen zu können, aktivieren Sie das Vollbildformat. Gehen Sie zu [Einstellungen] > [Display und Helligkeit] > [Vollbildformat].

### **Schrift**

Sie können auch die Schriftgröße ändern. Gehen Sie zu [Einstellungen] > [Display und Helligkeit] > [Schriftgröße].

![](_page_35_Picture_44.jpeg)

#### Festlegen von Hintergründen

Sie können das Hintergrundbild festlegen. ColorOS7 stellt verschiedene Hintergrundbilder zur Verfügung: statisch, dynamisch und interaktiv. Sie können auch eigene Bilder als Hintergrund festlegen.

#### Gehen Sie zu [Einstellungen] > [Startbildschirm und Hintergrund] > [Hintergrund].

Wählen Sie ein statisches oder dynamisches Hintergrundbild aus. Sie können das Bild vergrößern in dem Sie auf dem Bildschirm zwei Finger auseinander ziehen oder ziehen Sie das Bild zurecht, um es zu justieren.

Sie können ein statisches Hintergrundbild für Startbildschirm, Sperrbildschirm oder für beides verwenden. Sie können ein dynamisches Hintergrundbild für Startbildschirm oder Start- und Sperrbildschirm verwenden.
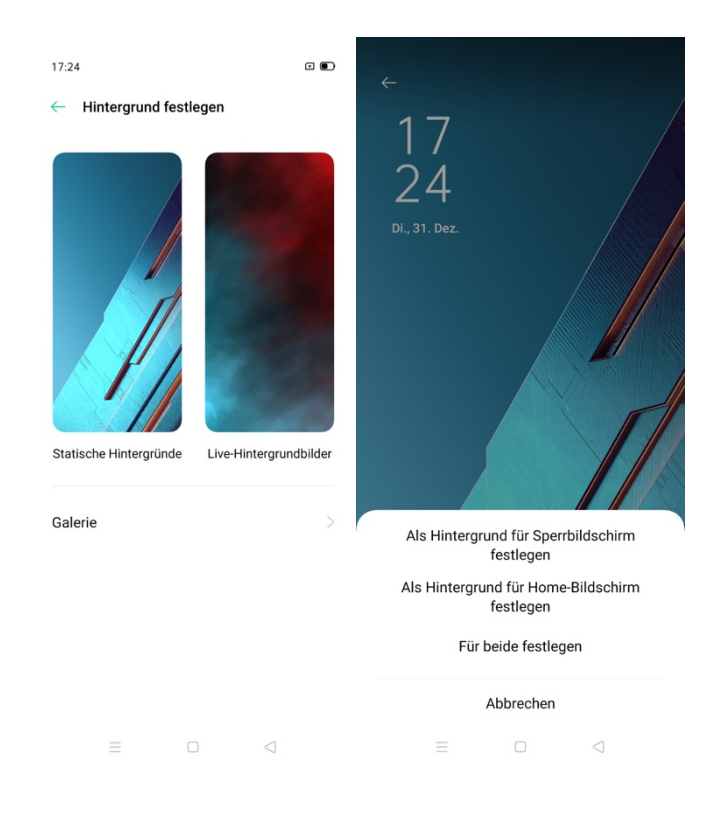

## Foto aus der Galerie als Hintergrundbild

Gehen Sie zu [Einstellungen] > [Startbildschirm und Hintergrund] > [Hintergrundbild].

Gehen Sie zu [Galerie] und wählen Sie ein Bild aus. Sie können das Bild mit den Fingern

vergrößern, schieben und justieren.

Tippen Sie auf Konfigurieren als: Startbildschirm, Sperrbildschirm oder beides.

## Ton und Vibration

Die Soundeffekte von ColorOS 7 wurden komplett neu ausgearbeitet, um eine beruhigende Wirkung auf die Nutzer zu erzeugen. ColorOS 7 bietet verschiedene Lösungen, um die Töne und die Lautstärke individuell einzustellen. Sie können sie nach Ihrem persönlichen Empfinden anpassen.

## Anpassen der Lautstärke

Verwenden Sie die Tasten auf der linken Seite, um die Audiolautstärke für Musik, Filme oder andere Medien einzustellen.

Wenn Sie die Lautstärke für Klingeltöne, Mitteilungen und andere Toneffekte anpassen möchten, tippen Sie auf die Sidebar und streichen Sie, um die Lautstärke anzupassen.

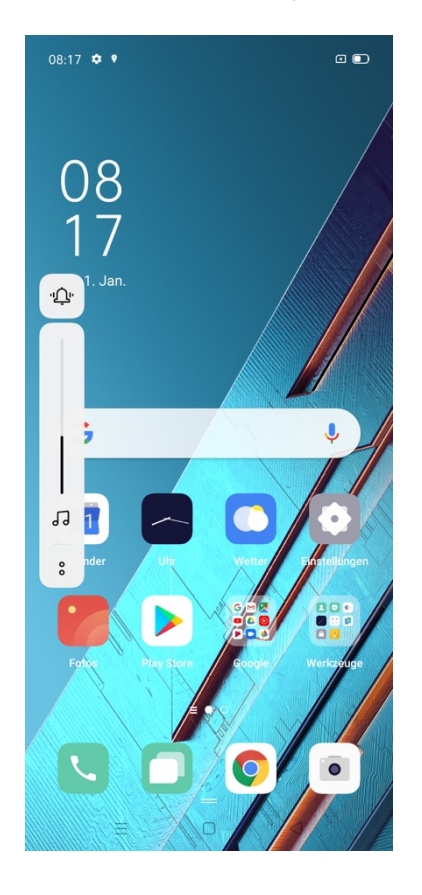

Tippen Sie unten auf <sup>8</sup>, um die Lautstärke für Medien, Klingelton und Wecker zu personalisieren. Sie können z. B. die Lautstärke für Medien und Klingelton ausschalten und den Wecker vor dem Schlafengehen einschalten, um für optimale Ruhe zu sorgen.

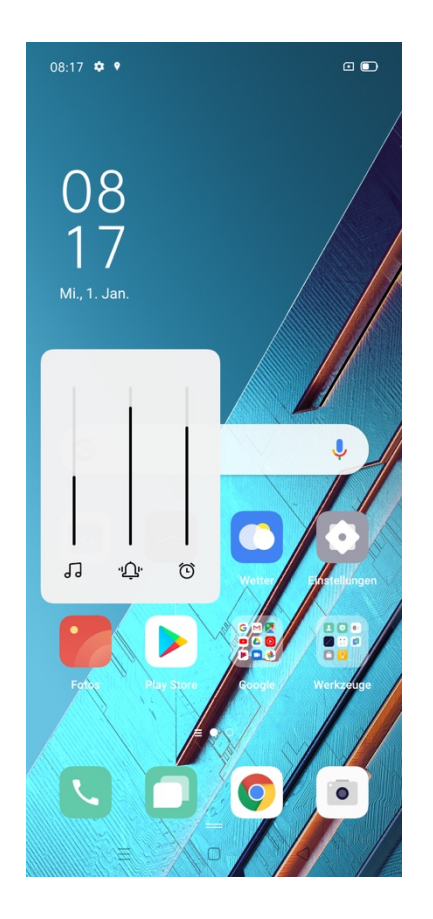

## Klingeltöne einstellen

Um die Klingeltöne für eingehende Anrufe, Nachrichten und Kalenderbenachrichtigungen einzustellen, gehen Sie zu [Einstellungen] > [Ton und Vibration]. Sie können die Klingeltöne auch durch Importieren von Benachrichtigungsdateien auf Ihrem Telefon oder von einer Online-Quelle anpassen.

## Stumm-Modus

Sie können den Stumm-Modus verwenden, um den Ton zu unterdrücken. Eingehende Anrufe und Benachrichtigungen erscheinen dennoch auf dem Bildschirm.

## Stumm-Modus aktivieren:

Streichen Sie mit dem Finger auf dem Bildschirm von oben nach unten, rufen Sie das Kontrollzentrum auf und tippen Sie auf [Stumm] .

Drücken Sie auf der Lautstärketaste an der Seite des Telefons und dann auf unten links bis ein "Klick"-Ton zu hören ist.

Gehen Sie zu [Einstellungen] > [Ton und Vibration] > [Stumm].

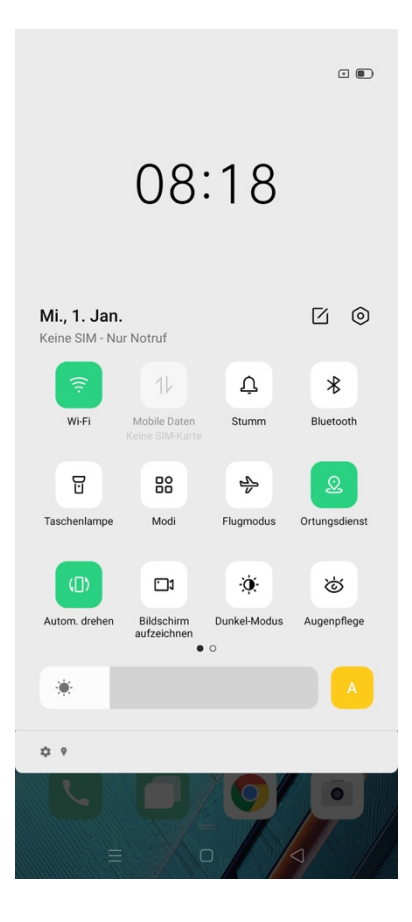

## Weitere Optionne zum Anpassen von Klingeltöne

Um die Klingeltöne Ihres Telefons individueller anzupassen, bietet ColorOS 7 weitere Klingeltoneinstellungen.

Gehen Sie zu [Einstellungen] > [Ton und Vibration] > [Systemrückmeldung], um folgende Optionen zu aktivieren/deaktivieren.

- § Tastentöne
- § Bei Berührung vibrieren
- § Ton für Sperrbildschirm
- **•** Bei Tastendruck vibrieren
- § Ton für Screenshot
- § Ton für Fingerabdruck
- § Ton für Löschen

## Dolby Atmos©

Dolby Atmos© ist standardmäßig aktiviert. Um die Funktion zu deaktivieren, müssen Sie Ihr

Telefon an Kopfhörer anschließen.

Sie können aus verschiedenen Soundmodi je nach Audioarten wählen: Intelligent-Modus,

Theater/Kino, Spiele und Musik.

Gehen Sie zu [Einstellungen] > [Ton und Vibration] > [Dolby Atmos].

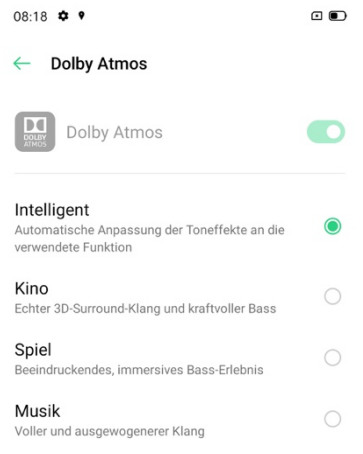

 $\equiv$  0 <

## Nicht stören

Stellen Sie das Gerät so ein, dass Benachtichtigungstöne bis auf bestimmte Ausnahmen stumm geschaltet werden.

## Nicht stören aktivieren

Gehen Sie zu [Einstellungen] > [Nicht stören] > [Jetzt aktivieren]. Wenn diese Funktion aktiviert ist, werden Anrufe und Benachrichtigungen bis auf bestimmte Ausnahmen stumm geschaltet. In der Statusleiste wird ein mondförmiges Warnsymbol angezeigt.

Sie können [Nicht stören] manuell oder automatisch einschalten. Wenn Sie automatisch wählen, können Sie den Zeitraum, in dem Sie nicht gestört werden wollen, einstellen.

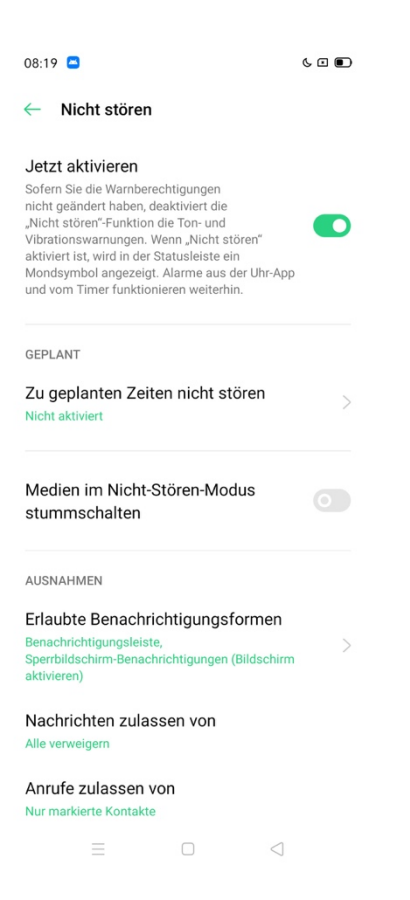

### Nicht stören anpassen

Wenn Sie [Nicht stören] an Wochentagen oder nachts automatisch aktivieren möchten, können Sie den Modus an bestimmten Daten starten und auch die Start- und Endzeit einstellen. Gehen Sie zu [Einstellungen] > [Nicht stören] > [Zeitraum festlegen].

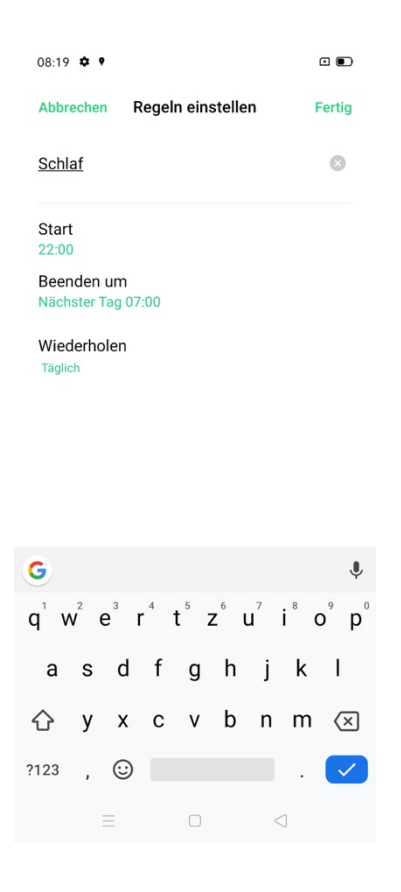

## Zulässige Inhalte

Sie können festlegen, ob Benachrichtigungen, Nachrichten und Anrufe von bestimmten Kontakten erlaubt sind.

## Wiederholte Anrufe

Wenn [Wiederholte Anrufe] aktiviert ist, wird ein weiterer Anruf desselben Kontakts innerhalb

von 3 Minuten nicht stummgeschaltet .

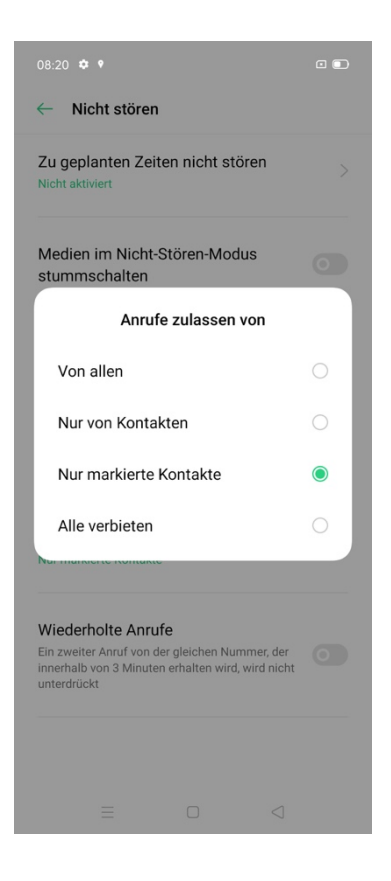

# Fingerabdruck, Gesichsterkennung und **Passwort**

Aus Sicherheitsgründen können Sie verschiedene Möglichkeiten zum Entsperren Ihres Telefons einstellen. ColorOS 7 bietet Ihnen folgede Möglichkeiten: Passwort, Fingerabdruck und Gesichtserkennung. Sie können mehr als eine Methode zum Entsperren Ihres Telefons verwenden.

#### **Passwort**

Um Ihr Gerät zu entsperren, müssen Sie ein Passwort eingeben. Wenn Sie das Passwort vergessen haben, haben Sie die Möglichkeit, es zurückzusetzten. Wir empfehlen Ihnen, mehrere Optionen zu konfigurieren, um den Zugriff auf Ihr Telefon zu gewährleisten, falls Sie das Passwort vergessen haben.

Gehen Sie zu [Einstellungen] > [Fingerabdruck, Gesicht und Passwort] > [Sperrbildschirm-Passwort] und bestätigen Sie die gewünschten Optionen.

Sie können verschiedene Passwörter oder Muster konfigurieren. Tippen Sie auf Andere Verschüsselungsmethoden, um die Optionen auszuwählen:

Passwort mit 6 Ziffern (Standard)

Muster

Passwort mit 4 Zeichen

Passwort mit 4-16 Zeichen

#### Passwort mit 4-16 Zeichen alphanumerisch.

Sie können das Passwort ändern oder deaktivieren. Geben sie das aktuelle Passwort ein, um auf die verschiedenen Optionen zugreifen zu können.

#### Datenschutz-Passwort

Um auf Apps sperren y Privatsafe zugreifen zu können, benötigen Sie ein Datenschutz-

Passwort

Gehen Sie zu [Einstellungen] > [Fingerabdruck, Gesicht und Passwort] > [Datenschutz-

#### Passwort ].

Sie haben mehrere Möglichkeiten, um das Datenschutz-Passwort zu konfigurieren. Tippen Sie

auf Andere Verschlüsselungsmethoden, um die Optionen auszuwählen:

Passwort mit 6 Ziffern (Standard)

**Muster** 

Passwort mit 4 Zeichen

Passwort mit 4-16 Zeichen

#### Passwort mit 4-16 Zeichen alphanumerisch.

Sie können das Datenschutz-Passwort ändern oder deaktivieren. Geben Sie das aktuelle Datenschutz-Passwort ein, um auf die verschiedenen Optionen zugreifen zu können. Zum Beenden, tippen Sie auf Beenden.

Aus Sicherheitsgründen, wenn Sie das Datenschutz-Passwort vergessen haben, empfehlen wir Ihnen, eine E-Mailadresse zu hinterlegen,

### Zurücksetzen des Datenschutz-Passwort

Wenn Sie das Datenschutz-Passwort vergessen haben, haben Sie folgende Möglichkeiten, um es zurückzusetzen:

Sicherheitsfragen beantworten.

Bestätigungscode eingeben, der auf die hinterlegte E-Mailadresse geschickt wurde.

Benutzen Sie eine biometrische Sicherheitseinstellung für Fingerabdruck oder Gesichtserkennung.

Um das Datenschutz-Passwort zurückzusetzen, tippen Sie auf [Passwort vergessen].

## Fingerabdruck

Sie können das Telefon per Fingerabdruck entsperren. Gehen Sie zu [Einstellungen]

>[Fingerabdruck, Gesicht und Passwort] > [Fingerabdruck] > [Fingerabdruck hinzufügen].

Bemerkung: Wenn Ihr Fingerabdruck nicht erkannt wird, entsperren Sie das Telefon mit dem

#### Passwort zum Entsperren

Folgen Sie den Bildschirmanweisungen, wenn Sie das Entsperren per Fingerabdruck erstmalig einrichten. Sie können bis zu fünf verschiedenen Fingerabdrücke hinzufügen.

Mit Animierte Stil können Sie zwischen verschiedenen Animationen auswählen.

Wenn Sie möchten, dass das Fingerabdruckssymbol beim ausgeschalteten Bildschirm

angezeigt wird, aktivieren Sie [Symbol anzeigen, wenn Bildschirm aus]

Wählen Sie die Optionen aus, für die Sie per Fingerabdruck entsperren möchten. Gehen Sie zu

## [Einstellungen] >[Fingerabdruck, Gesicht und Passwort] > [Fingerabdruck] > [Benutzen für]

und aktivieren Sie die Optionen, die Sie brauchen.

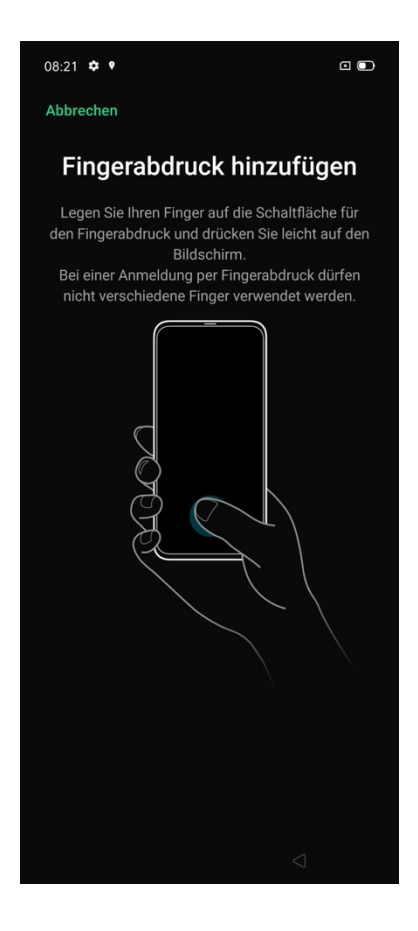

## Gesichtserkennung

Sie können das Gerät per Gesichtserkennung mit der Frontkamera entsperren.

Gehen Sie zu [Einstellungen] >[Fingerabdruck, Gesicht und Passwort] >[Gesicht] > [Gesicht

#### registrieren].

Bemerkung: Wenn Ihr Gesicht nicht erkannt wird, entsperren Sie das Telefon mit dem

Passwort zum Entsperren .

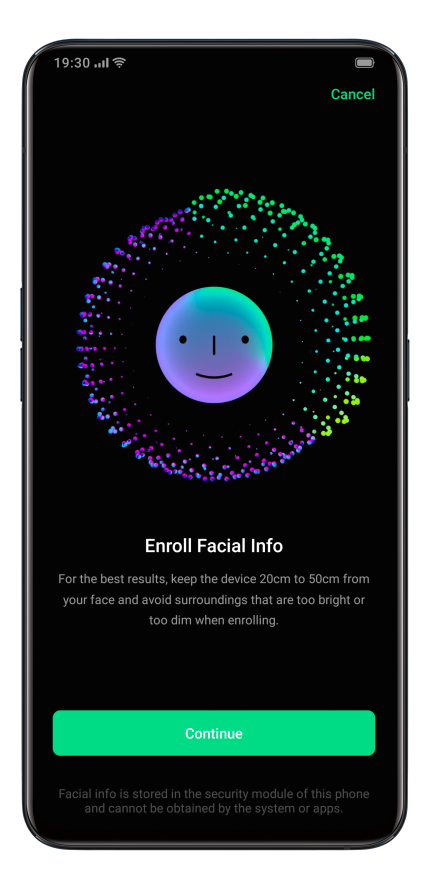

Folgen Sie den Bildschirmanweisungen, wenn Sie Ihr Gesicht registrieren, um ein optimales

Ergebnis zu erzielen:

Schauen Sie direkt auf den Bildschirm.

Halten Sie das Telefon 20-30 cm von Ihrem Gesicht entfernt.

Positionieren Sie Ihr gesamtes Gesicht im Kreis, bis die Registrierung abgeschlossen ist.

Vermeiden Sie helle oder dunkle Umgebungen bei der Gesichtserkennung.

Wählen Sie die Optionen aus, für die Sie per Gesichtserkennung entsperren möchten. Gehen

Sie zu [Einstellungen] >[Fingerabdruck, Gesicht und Passwort] >[Gesicht]> [Benutzen für]

und aktivieren Sie die Optionen, die Sie brauchen.

Aktivieren Sie Bilschirm durch Anheben einschalten, damit Ihr Gesicht besser erkannt wird.

Zum Entsperren während der Gesichtserkennung, gibt es zwei Möglichkeiten:

Streichen Sie mit dem Finger nach oben.

Automatische Entsperrung.

Hinweis: Aus Sicherheitsgründen werden Sie immer aufgefordert, das Passwort zur Bildschirmentsperrung einzugeben, wenn Sie auf die Funktionen Fingerabdruck und Gesichtserkennung zugreifen möchten.

## Intelligente Dienste

## Intelligentes Fahren

Im Fahrmodus können Sie während der Fahrt eingehende Anrufe und Nachrichten leichter annehmen, sodass Sie ggf. weniger abgelenkt werden..

Gehen Sie zu [Einstellungen] > [Intelligente Dienste] > [Intelligentes Fahren] zum Aktivieren.

Gehen Sie zu [Einstellungen] > [Intelligente Dienste] > [Intelligentes Fahren] > [Bei Verbindung

mit Bluetooth-Freisprecheinrichtung automatisch einschalten]. Bluethooth-Freisprecheinrichtungen, die zuvor mit Ihrem telefon verbunden waren, werden automatisch erkannt, wenn Sie "Intelligentes Fahren" einschalten..

Verwalten Sie die mit dem Auto per Bluetooth angeschlossene Geräte. Gehen Sie zu

[Einstellungen] > [Intelligente Dienste] > [Intelligentes Fahren] > [Bluetooth-Freisprecheinrichtung verwalten]

## Nicht stören beim Fahren

Wenn [Fahrmodus] aktiviert ist, wird standardmäßig alles außer eingehenden Anrufen stummgeschaltet.

Gehen Sie zu [Einstellungen] > [Intelligente Dienste] > [Intelligentes Fahren] > [Fahrmodus] > [Nicht stören].

## Erlaubte Anrufe

Sie können individuell einstellen, welche Anrufe Sie zulassen. Sie können für Anrufe unter anderem Folgendes einstellen: "Von allen", "Nur von Kontakten", "Nur von Favoriten" oder "Alle eingehenden Anrufe ablehnen".

## Wiederholte Anrufe

Schalten Sie die Funktion "Wiederholte Anrufe" ein, um wiederholte Anrufe von derselben Nummer innerhalb von 3 Minuten zuzulassen.

## Automatische SMS-Antwort nach Ablehnen eines Anrufs

Wenn Sie die Funktion aktivieren, sendet das System nach dem Ablehnen des Anrufs automatisch einen SMS-Antwort an den Anrufer. Sie können auch den Inhalt der Textantworten anpassen.

## Blockieren eingehender Sprach- und Videoanrufe

Wenn "Fahrmodus" aktiviert ist, werden Sprach- und Videoanrufe von "WeChat" und Messenger blockiert.

## Blockieren von Bannerbenachrichtigungen

Ist die Option [Blockieren von Bannerbenachrichtigungen] eingeschaltett, werden die Benachrichtigungen deaktiviert und Bannererinnerungen werden nicht mehr auf dem Startbildschirm angezeigt. Erinnerungen für Wecker, Timer und andere Funktionen werden jedoch weiterhin angezeigt.

## Intelligenter Assistent

Streichen Sie im Startbildschirm nach rechts, um auf dem intelligenten Assistenten zugreifen zu können. Diese Funktion bietet Ihnen intelligente Konfortdienste an, um auf verschiedene

Dienste produktiver und schneller zuzugreifen.

Zum aktivieren, gehen Sie zu [Einstellungen] > [Intelligente Dienste] > [Intelligenter Assistent].

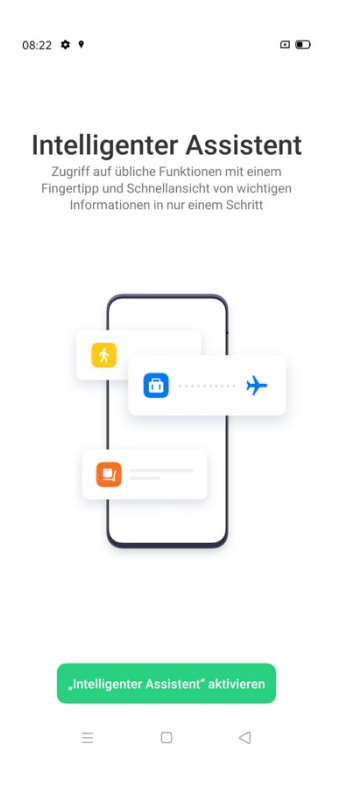

## Suchen

Mit [Suchen] lkönnen Sie schnell Apps, Spiele, QuickApps und mehr auf Ihrem Telefon finden.

Gehen Sie zu [Intelligenter Assistent]. Tippen Sie oben auf die Lupe, um nach dem Gewünschten zu suchen. Tippen Sie oben rechts auf [Beenden], um die Suche zu beenden.

## Permanente Dienste

Permanente Dienste bestehen aus einem permanenten intelligenten Assistenten mit Funktionen, die Sie aufrufen und nutzen können.

## Schrittzähler

Der Schrittzähler zeigt die Anzahl der Schritte und die zurückgelegte Strecke für den Tag an.

## Lieblingskontakte

Mit nur einem Fingertipp können Sie Ihre Lieblingskontakte anrufen.

## Fotos

Rufen Sie sich Ihre jüngsten Erlebnisse in Erinnerung.

## Schnellfunktionen

Mit einem Fingertipp können Sie häufig verwendete Apps schnell öffnen. Tippen Sie oben rechts auf das Schnellfunktionensymbol, um die Schnellfunktionen zu aktivieren/deaktivieren.

## Intelligente Szenariodienste

Nützliche Informationen werden automatisch ein- bzw. ausgeblendet und angeordnet, um Ihnen das Leben zu erleichtern. Intelligente Szenariodienste passt sich an Ihrem Kalender und Lebenstil an, wenn diese Funktion aktiviert wird.

## Verwalten von Karten des intelligenten Assistenten

Gehen Sie zu [Intelligenter Assistent] und tippen Sie oben rechts auf das Schraubensymbol, um die Karten des intelligenten Assistenten zu verwalten.

Tippen Sie auf [Meine], um Intelligente Szenariodienste und permanente Dienste hinzuzufügen. Sie finden empfohlene Karten nach verschiedenen Kategorien sortiert wie "Leben", "Komfort", etc.

## Convenience-Tools

## Google®Assistant

Gehen Sie zu [Einstellungen] > [Convenience Tools] > [Ein-/Aus Taste 0,5 Sek gedrückt halten,

#### um Google Assistant zu aktivieren]

Sie können weitere Optionen in Ihrem Google®-Konto einrichten.

Halten Sie die Ein-/Aus-Taste 3 Sekunden lang gedrückt, um auf den Ausschalten-Bildschirm

zuzugreifen.

## Navigationsschaltflächen

Gehen Sie zu [Einstellungen] > [Convenience Tools] > [Navigationsschaltflächen], um diese Funktion einzustellen.

## Wischgesten von beiden Seiten

#### Zurück

Streichen Sie auf dem Bildschirm von unten links oder unten rechts nach innen.

#### Zurück zu Startbildschirm

Streichen Sie auf dem Bildschirm von unten nach oben.

#### Letzte Aufgaben anzeigen

Streichen Sie auf dem Bildschirm von unten nach oben und halten Sie dann die Position.

#### Zur vorherigen App wechseln

Streichen Sie auf dem Bildschirm von unten links oder unten rechts nach innen und halten Sie dann die Position.

Sie können auch [Verhinderung von Fehlberührungen bei Wischgesten von beiden Seiten] aktivieren. Bei Verwendung des Vollbildschirms im Querformat sind zwei Wischbewegungen erforderlich, damit Gesten wirksam werden.

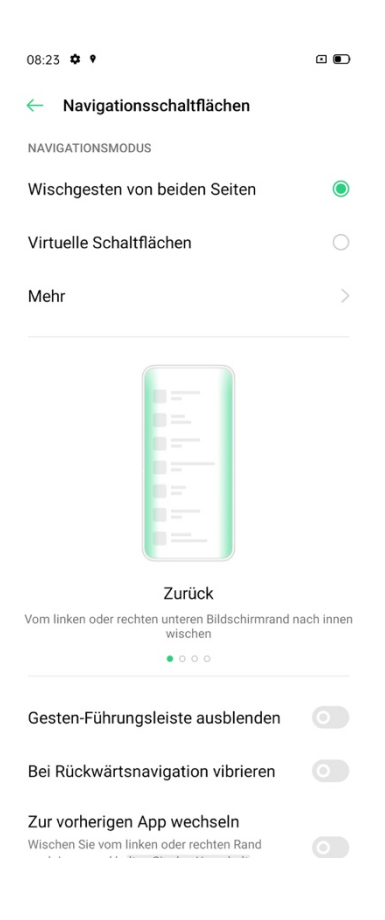

## Virtuelle Schaltflächen

Virtuelle Schaltflächen werden unten auf dem Bildschirm angezeigt, sobald sie aktiviert sind. Sie können auch das Layout anpassen oder die virtuellen Schaltflächen abhängig von Ihren täglichen Nutzungsgewohnheiten ausblenden. Gehen Sie zu [Einstellungen] > [Convenience

#### Tools] > [Navigationsschaltflächen] > [Virtuelle Schaltflächen].

Multitasking: Tippen Sie auf die drei Linien.

Start: Tippen Sie auf das Rechteck.

Zurück: Tippen Sie auf das Dreieck.

Google Assistant aktivieren: Halten Sie die mittlere Schaltfläche gedrückt.

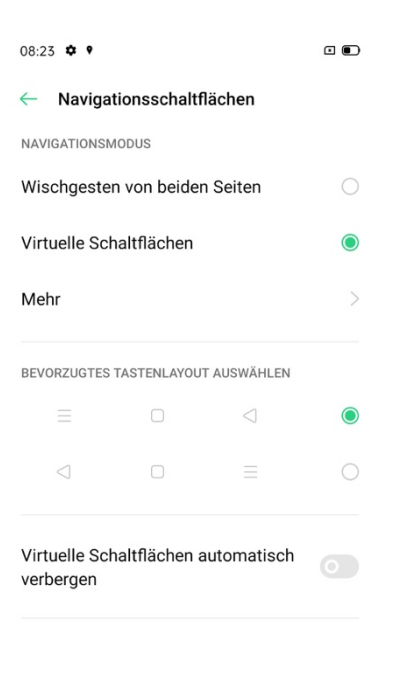

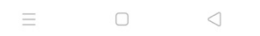

## Nach-oben-wischen-Geste

Gehen Sie zu [Einstellungen] > [Convenience Tools] > [Navigationsschaltfläche] > [Mehr] >

[Nach-oben-wischen-Geste], um die Funktion zu aktivieren.

Durch das Streichen nach oben können Sie:

Multitasking: Streichen Sie von unten Mitte nach oben, um zum Startbildschirm zu kommen und halten Sie 1 Sekunde gedrückt, um die letzten Aufgaben zu sehen.

Zurück zum Startbildschirm: Streichen Sie von unten Mitte nach oben.

Zurück: Streichen Sie von unten links oder unten rechts nach oben.

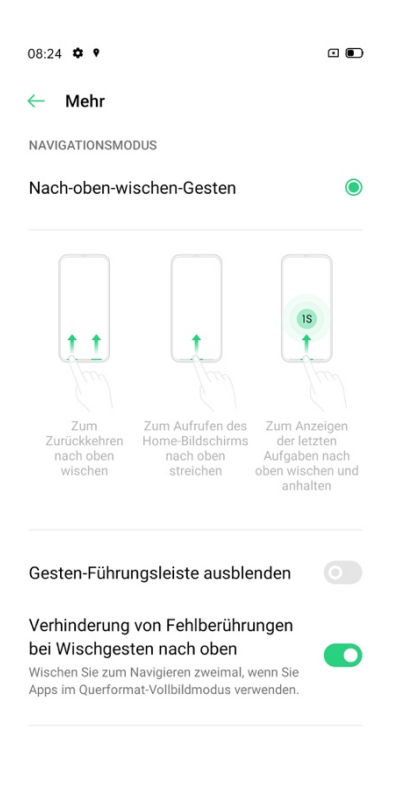

## Smart Sidebar

Mit der Smart Sidebar können Sie während eines Spiels oder einer Videowiedergabe zwischen

Apps wechseln, Dateien übertragen, Nachrichten beantworten oder Screenshots erstellen.

Gehen Sie zu [Einstellungen] > [Convenience Tools] > [Smart Sidebar].

Nach Aktivierung der Option "Smart Sidebar" wird rechts ein weißer vertikaler Balken angezeigt. Streichen Sie nach links, daraufhin wird die Smart Sidebar eingeblendet.

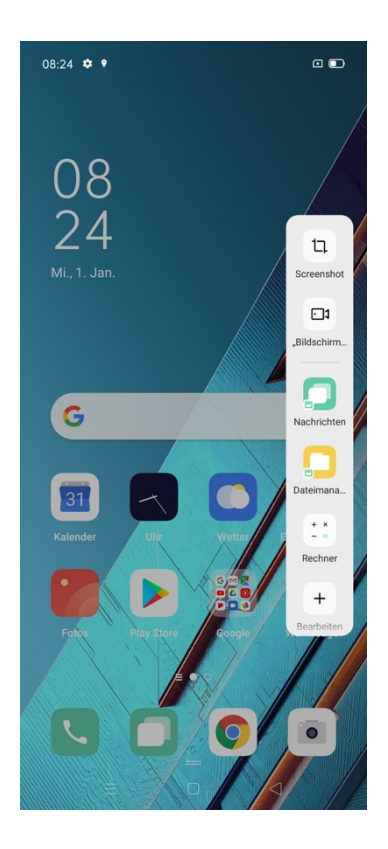

## Quick Tools

Screenshot: Sie können Screenshots aufnehmen.

Bilschirmaufnahme: Sie können Bildschirmbewegungen aufzeichen.

## Quick Apps

Sie können zwischen verschiedenen häufig genutzten Apps wechseln. Beispielsweise können Sie während der Wiedergabe eines Videos auch Textnachrichten über die unverankerte Sidebar senden.

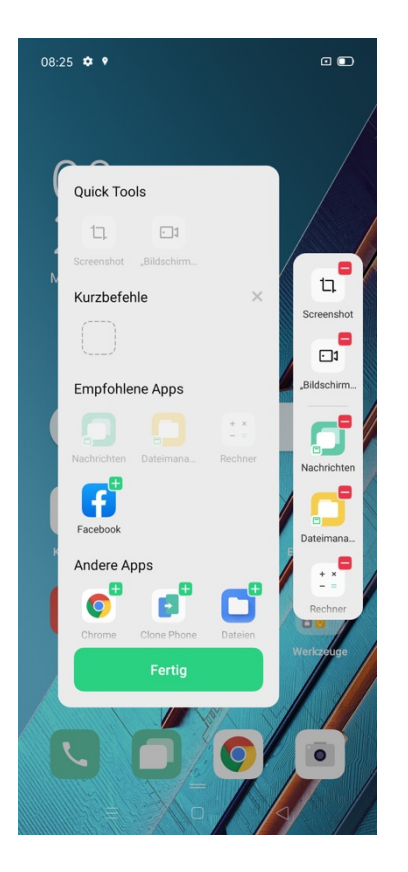

## Gesten und Bewegungen

## Bildschirm-Aus-Gesten

Wenn der Bildschirm ausgeschaltet ist, können Sie Vorgänge durch benutzerdefinierte Gesten

auf dem Bildschirm beschleunigen.

Gehen Sie zu [Einstellungen] > [Convenience Tools] > [Gesten & Bewegungen] > [Bildschirm-Aus-Gesten].

Nach dem Aktivieren von [Bildschirm-Aus-Gesten] können Sie folgenden Gesten hinzufügen:

Doppeltippen, um den Bildschirm einzuschalten.

Ein O zeichnen, um die Kamera einzuschalten.

Ein V zeichnen, um die Taschenlampe zu starten.

Musiksteuerung: Streichen Sie mit zwei Fingern nach unten, um ein Titel anzuhalten/wiederzugeben oder ein "<" bzw. ">" zeichnen, um Titel bei ausgeschaltetem Bildschirm zu wechseln.

## Hinzufügen von Bildschirm-Aus-Gesten

Sie können auch individuelle Bildschirm-Aus-Gesten hinzufügen, z. B. nach oben streichen, um den Rechner zu öffnen.

## Erstellen von Screenshots mit 3 Fingern

Gehen Sie zu [Einstellungen] > [Convenience Tools] > [Gesten & Bewegungen] > [3-Finger-Screenshot]. Streichen Sie mit drei Fingern nach unten, um schnell einen Screenshot zu erstellen.

## Weitere Optionen zum Erstellen von Screenshots

## Screenshots mit Tasten

Halten Sie die Ein-/Aus-Taste und die Leisetastegedrückt.

## Screenshot mit der Smart Sidebar

Gehen Sie zu [Einstellungen] >[Convenience Tools] >[Smart Sidebar].

Öffnen Sie die Sidebar und tippen Sie auf [Screenshot], um einen Screenshot zu erstellen.

## Langer Screenshot

Tippen Sie nach dem Erstellen des Screenshots auf "Langer Screenshot" und folgen Sie den Anweisungen, um durch das Streichen nach oben einen langen Screenshot zur erstellen. Tippen Sie auf Bearbeiten, um den Screenshot zu ändern.

## Screenshots freigeben

Nach Erstellen des Screenshots, streichen Sie auf dem unverankerten Fenster nach unten und tippen Sie auf "Senden", um den Screenshot für Freunde freizugeben.

## Einschalten des Bildschirms durch Anheben

Wählen Sie [Bildschirm durch Anheben einschalten] aus. Wenn Sie das Telefon anheben, um darauf zu sehen, wird der gesperrte Bildschirm automatisch aktiviert.

Gehen Sie zu [Einstellungen] >[Convenience Tools] >[Gesten und Bewegungen] > [Bildschirm

durch Anheben einschalten].

## Datenschutz und Sicherheit

## Verwalten von Informationen und Berechtigungen

## Verwalten von App-Berechtigungen

Gehen Sie zu [Einstellungen] > [Sicherheit] > [App-Berechtigungen].

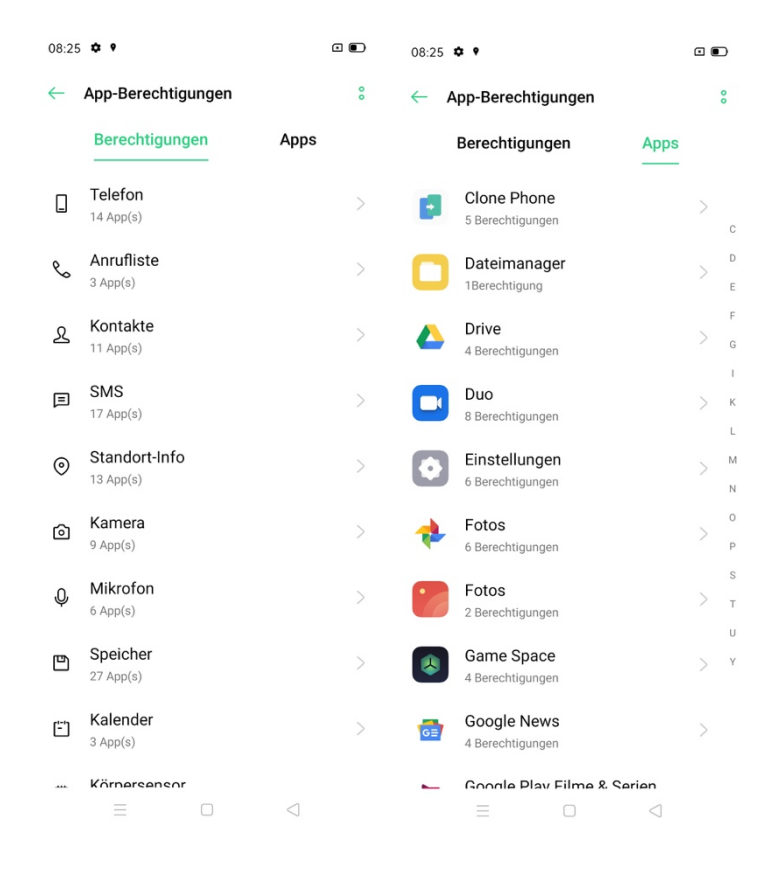

Sie können die Berechtigungen anpassen, durch die einige Apps auf bestimmte Funktionen zugreifen können. Sie können die Berechtigungen aller Apps oder einzelner Apps festlegen.

#### Sicherheit

### Schutz persönlicher Informationen

Wenn eine App persönliche Informationen wie den Anrufverlauf und die Kontakte liest, schirmt das System echte Informationen ab, um einen Informationsverlust zu vermeiden. Gehen Sie zu [Einstellungen] > [Sicherheit] > [Schutz persönlicher Informationen]. Sie können [Intelligenten Schutz einschalten] aktivieren, damit das System selbst bestimmen kann ob der Schutz für neue Apps aktiviert werden soll. Sie können folgende Optionen eigenständig aktivieren: Anrufverlauf schützen

Kontakte schützen

Nachrichten schützen

Ereignisse schützen

## Zahlungsschutz

ColorOS 7 bietet eine sichere Zahlungsumgebung für Online-Zahlungen.

Wenn Sie Mobile Payment nutzen, erkennt das System automatisch die aktuelle Zahlungsumgebung. Die Überprüfung der Zahlungsumgebung umfasst Folgendes: Sicherheitsprüfung des Systems und Sicherheitsprüfung von Apps.

Gehen Sie zu [Einstellungen]> [Sicherheit] > [Zahlungsschutz] und wählen Sie die zu schützenden Apps aus.

## Emergency SOS

ColorOS ist die persönliche Sicherheit der Benutzer wichtig. Diese Funktion soll Ihnen helfen, Notrufe und SOS-Nachrichten einfacher betätigen zu können.

## Emergency SOS aktivieren:

Gehen Sie zu [Einstellungen] > [Sicherheit] > [Emergency SOS].

Lesen Sie sich die Bedingungen sorgfältig durch und tippen Sie dann auf "Zustimmen ".

## Starten von Emergency SOS

Drücken Sie die Ein-/Aus-Taste 5-mal hintereinander, um einen SOS-Notruf auszulösen.

Aktivieren Sie [Standardnummer automatisch wählen] , indem Sie die Ein-/Aus-Taste drücken.

Ein Notruf wird nach einem 3-Sekunden-Countdown automatisch getätigt.

## Notfall-SOS:

Gehen Sie zu [Einstellungen] > [Sicherheit] > [Emergency SOS] > [Notfall-SOS].

Polizei, Feuerwehr und Rettungsdienst sind die vom Telefonsystem eingestellten Standardnotfallkontakte. Sie können bis zu drei Notfallkontaktnummern hinzufügen und SOS-Nachrichten mit Standorten, Bildern und Audioaufnahmen senden.

Gehen Sie zu [Notfallkontakt hinzufügen], um die Notfallkontakte hinzuzufügen.

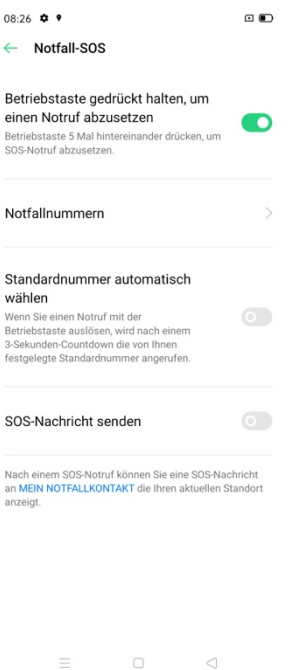

## SOS-Nachrichten senden

Aktivieren Sie "SOS-Nachricht senden", um eine SOS-Nachricht an den Notfallkontakt zu senden. Diese Nachricht gibt Ihren aktuellen Standort an und enthält Bilder der Umgebung oder eine 5-sekündige Audioaufnahme.

## Verhinderung von Belästigung und Betrug

ColorOS schützt Benutzer vor Phishings-Anrufe und -Nachrichten, indem automatisch unechte

Nachrichten blockiert und verdächtige Anrufe abgefangen werden.

## Belästigungsschutz

Gehen Sie zu [Einstellungen] > [Sicherheit] > [Verhinderung von Belästigung und Betrug].

Anrufblockierung oder tippen Sie auf  $\bullet$  >  $\bullet$  oben rechts > [Belästigungsschutz].

Sie können selbst Regeln für das Blockieren von Anrufen festlegen:

Alle eingehenden Anrufe blockieren: Sie erhalten keine Anrufe mehr, es sei denn, es handelt sich um Anrufe von VIP-Kontakten oder Whitelist-Nummern.

Mit bestimmten Ziffern beginnende Nummer blockieren.

Unbekannte eingehende Anrufe blockieren: Beim Einschalten dieser Funktion besteht die Möglichkeit, dass Sie einige wichtige Telefonanrufe verpassen.

Unbekannte Nummern auf Basis ortsbezogener Zuordnung blockieren: Sie können Nummern

von bestimmten Standorten blockieren.

Einmal klingelnde eingehende Anrufe und Anrufe mit unterdrückter Nummer blockieren: Dies bezieht sich ausschließlich auf unbekannte Nummern.

## Nachrichten blockieren

Gehen Sie zu [Einstellungen] > [Sicherheit] > [Verhinderung von Belästigung und Betrug] >

#### [Nachrichten blockieren]

Schlüsselwörter für Spam: Nachrichten von unbekannten Nummern, die bestimmte von Ihnen festgelegte Schlüsselwörter enthalten, werden als Spam erkannt.

Nachrichten von allen unbekannten Nummern blockieren: Alle Nachrichten von unbekannten

Nummern, die sich nicht in Ihrer Kontaktliste befinden, werden blockiert.

## Blacklist

Sie erhalten keine Anrufe oder Nachrichten von Nummern, die auf der Blacklist stehen.

#### Blacklist hinzufügen

Gehen Sie zu [Einstellungen]> [Sicherheit] > [Verhinderung von Belästigung und Betrug] >

#### $[B$ lacklist $] > [+]$ .

Sie können Nummern manuell eingeben oder Nummern von Kontakten auswählen.

## **Whitelist**

Anrufe und Nachrichten von Nummern auf der Whitelist werden nicht blockiert.

#### Whitelist hinzufügen

Gehen Sie zu [Einstellungen]> [Sicherheit] > [Verhinderung von Belästigung und Betrug] >

#### [Whitelist] > [+]

Sie können die Nummern manuell eingeben oder Nummern von Kontakten auswählen.

## App-Verschlüsselung

Diese Funktion verschlüsselt Ihre Apps, um die Datenfilterung zu verhindern. Sie sollten ein

Datenschutz-Passwort festlegen. .

## App-Verschlüsselung aktivieren
Gehen Sie zu [Einstellungen] > [Sicherheti] > [App Verschlüsselung] > Geben Sie das Datenschutz-Passwort ein. Wählen Sie die Apps aus, die verschlüsselt werden sollen und

> $08:27$   $\phi$   $\phi$  $\begin{array}{c} \square \end{array}$ Abbrechen Wählen Sie zu sperrende Apps aus Zur Verhinderung des Diebstahls von privaten Daten wird empfohlen, persönliche Apps zu sperren Nachrichten  $\blacktriangledown$ Sperren wird empfohlen Wählen (Kontakte)  $\sim$ Sperren wird empfohlen Fotos  $\overline{\smile}$ Sperren wird empfohlen Facebook  $\overline{\mathbf{v}}$ Sperren wird empfohlen **Ed** Bildschirm aufzeichnen Chrome Clone Phone (Sichern & Wiederherstellen)  $\equiv$  $\hfill\square$  $\lhd$

tippen Sie auf [Verschlüsselung aktivieren].

#### Zugreifen auf verschlüsselte Apps

#### Zugreifen mit einem privaten Passwort

Geben Sie das richtige Passwort ein, um auf die App zuzugreifen.

Fingerabdruck und Gesichtserkennung

Sie können verschlüsselte Apps auch per Fingerabdruck und Gesichtserkennung öffnen.

Gehen Sie zu [Einstellung] > [Sicherheit] > [App-Verschlüsselung], geben Sie das Datenschutz-

Passwort ein und tippen Sie auf

Aktivieren Sie [Fingerabdruck für App-Verschlüsselung verwenden] oder [Gesicht für die App-

Verschlüsselung verwenden].

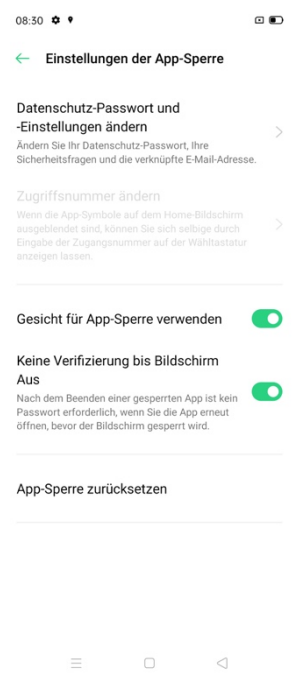

# Ausblenden der Symbole auf dem Startbildschirm

Gehen Sie zu [Einstellungen] > [Sicherheit] > [App-Verschlüsselung] und geben Sie das Datenschutz-Passwort ein.

Wählen Sie die App-Symbole aus, die auf dem Startbildschirm ausgeblendet werden sollen.

Schalten Sie [Passwortbestätigung aktivieren], und dann [Symbole auf Startbildschirm ausblenden] ein.

Wenn ein App-Symbol ausgeblendet ist, können Sie die App durch Eingabe der Zugriffsnummer auf dem Touchpad anzeigen.

#### Zugreifen auf ausgeblendete Apps

Geben Sie die Zugriffsnummer auf dem Touchpad ein, um die App zu öffnen. Die Zugriffsnummern beginnen und enden mit "#" und enthalten zudem 1-16 Ziffern, z.B #0000#. Wenn Sie zum ersten Mal eine App ausblenden, werden Sie aufgefordert, eine Zugriffsnummer zu errichten.

Gehen Sie zu [Anruf] > Zugriffsnummer.

#### App-Verschlüsselung deaktivieren

Gehen Sie zu [Einstellungen] > [Sicherheit] > [App-Verschlüsselung] und geben Sie das Datenschutz-Passwort ein. Tippen Sie auf die verschlüsselte App und deaktivieren Sie [Passwortbestätigung aktivieren].

### Kinderbereich (Kids Space)

Um die Kinder zu schützen, ermöglicht ColorOS 7 Ihnen, den Zugriff auf bestimmte Anwendungen oder Inhalte einzuschränken. Im Kinderbereich können Sie:

Die Dauer der jeweiligen Telefonnutzung des Kindes anpassen

Apps festlegen, auf die das Kind zugreifen darf

Das Mobilfunknetz ausschalten.

#### Aufrufen des Kinderbereichs

Gehen Sie zu [Einstellungen] > [Sicherheit] > [Kinderbereich] > [Kinderbereich aufrufen].

Im Modus "Kinderbereich" dürfen Benutzer nur die Apps aus der Liste "Apps, auf die zugegriffen werden darf" verwenden. Ist die zuvor eingestellte Zeit abgelaufen, wird das Telefon automatisch gesperrt. Zum Entsperren des Telefons wird dann ein Passwort benötigt.

#### Verlassen des Kinderbereichs

Tippen Sie im Modus "Kinderbereich" unten auf dem Bildschirm [Kinderbereich verlassen] und bestätigen Sie Ihre Identität, um den Kinderbereich zu schließen.

#### **Privatsafe**

Der Privatsafe verbirgt Fotos, Audios, Dokumente und andere Dateien. Sie können die Dateien auswählen, die verborgen werden sollen. Auf die Dateien im Privatsafe müssen Sie per Passwort, Fingerabdruck oder Gesichtserkennung zugreifen. Sie können keine Screenshots erstellen, nachdem Sie die Funktion "Privatsafe" aufgerufen haben.

#### Dateien hinzufügen

Um Dateien im Privatsafe hinzuzufügen, gehen Sie zu [Einstellungen] > [Sicherheit] > [Privatsafe], geben Sie das Passwort ein und wählen Sie die zu verschlüsselnden Dateien aus.

#### **Privatsafe**

Gehen Sie zu [Einstellungen] > [Sicherheit] > [Privatsafe], geben Sie das Passwort ein und wählen Sie die Dateien aus, die sie verschlüsseln möchten.

#### Verschlüsselte Datei

Öffnen Sie [Dateimanager], halten Sie die zu verschlüsselnden Dateien gedrückt und tippen Sie unten in der Symbolleiste unter "Mehr" auf [Als Privat festlegen].

### Verschlüsselte Fotos

Öffnen Sie [Fotos], halten Sie die zu verschlüsselnden Fotos gedrückt und tippen Sie unten in der Symbolleiste unter "Mehr" auf [Als Privat festlegen].

### Zugreifen auf private Dateien

Gehen Sie zu [Einstellungen] > [Sicherheit] > [Privatsafe] oder greifen Sie über die Desktopverknüpfung auf [Privatsafe] zu. Nach dem Bestätigen mit dem Sperrpasswort, Fingerabdruck oder der Gesichtserkennug, werden die verschlüsselten Dateien angezeigt.

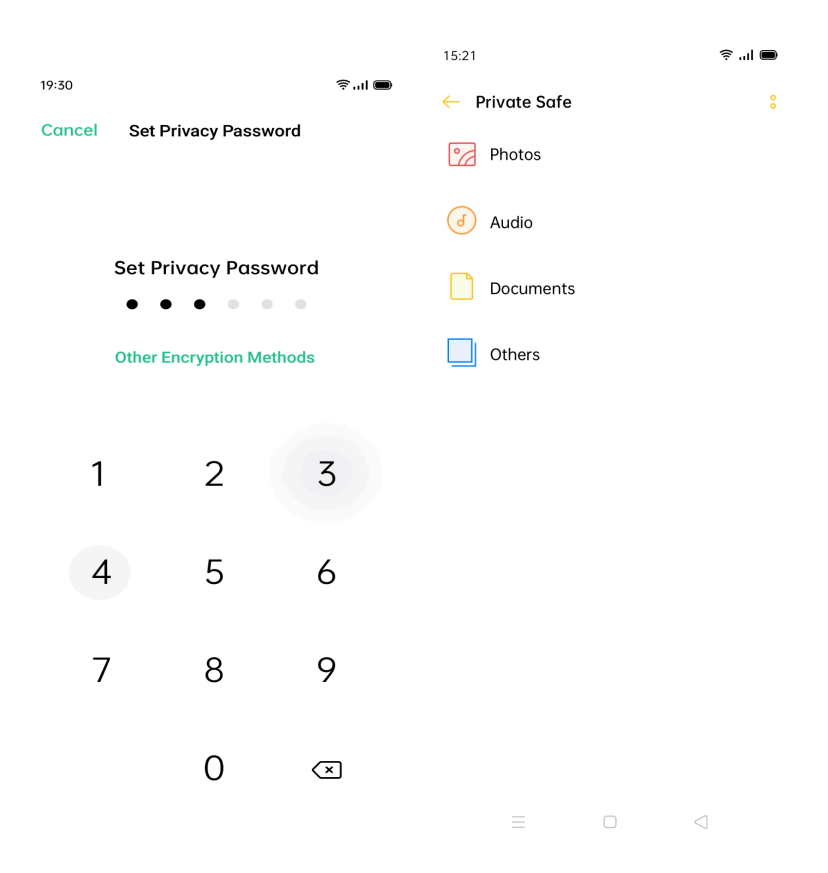

### Hinzufügen von Privatsafe zum Desktop

Gehen Sie zu [Einstellungen] > [Sicherheti] > [Privatsafe]. Tippen Sie oben rechts auf das Symbol, um [Startbildschirm-Verknüpfung] zu aktivieren.

# Stromverbrauchsschutz

ColorOS 7 wurde für einen effizienteren Akkuverbrauch entwickelt. Ihr Gerät erfasst den Verbrauch, analysiert die Akkulaufzeit und optimiert die verschiedenen Möglichkeiten, um eine maximale Nutzungsdauer zu ermöglichen.

Beachten Sie: der tatsächliche Verbrauch hängt von der individuellen Nutzung jedes Users ab und kann bei gleicher Verwendung unterschiedlich wahrgenommen werden.

#### **Stromsparen**

ColorOS 7 erkennt Probleme mit dem Stromverbrauch automatisch. Sie können auf "Strom sparen " tippen, um die Akkulaufzeit zu optimieren und zu verlängern.

Gehen Sie zu [Einstellungen] > [Akku] > [Strom sparen] > [Akkulaufzeit verlängern].

Bitte beachten Sie: die verbleibende Akkuzeit kann je nach Nutzung variieren.

#### Intelligenter Stromverbrauchsschutz

Wenn diese Funktion eingeschaltet ist, erkennt das System den Laufstatus von Apps und setzt auf einen gezielt angewendeten Stromsparmodus, um einen reibungslosen Betrieb der Hintergrund-Apps zu ermöglichen. Sie sollten "Intelligenter Stromverbrauchsschutz" verwenden, um den Stromverbrauch des Telefons zu reduzieren und die Akkulaufzeit zu verlängern. Zum Aktivieren, gehen Sie auf [Einstellungen] > [Akku] > [Intelligenter

#### Stromverbrauchsschutz empfohlen].

#### **Stromverbrauch**

Sie können sich den Stromverbrauch von heute, gestern und von vor 2 Tagen anzeigen lassen. Sie können auch die Aktivitätszeit von Apps im Vordergrund und im Hintergrund sowie deren Stromverbrauch anzeigen lassen. Tippen Sie auf [Einstellungen] > [Akku] > [Stromverbrauch].

#### Stromsparoptionen

Gehen Sie zu [Einstellungen] > [Akku] > [Stromsparoptionen] > [Standby-Optimierung während des Schlafens]. Diese Funktion erkennt Situationen, in denen Sie möglicherweise schlafen und wechselt dann in den Stromsparmodus, damit Ihr Telefon energieeffizienter wird.

#### Hochleistungsmodus

Das System wird im Hochleistungsmodus betrieben. Dadurch steigt allerdings der Stromverbrauch zusätzlich an. Gehen Sie zu [Einstellungen] > [Akku] > [Hochleistungsmodus].

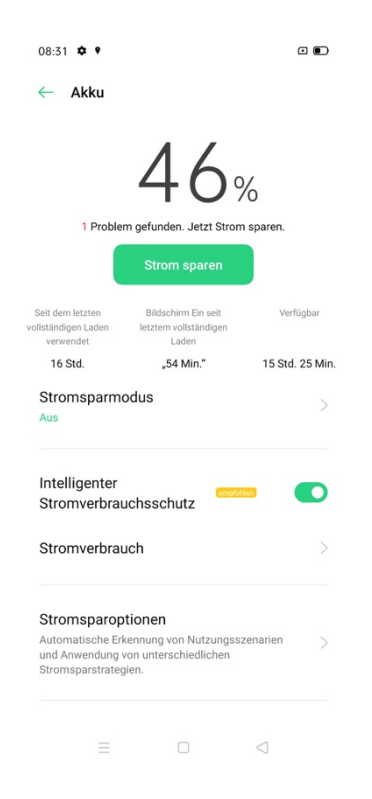

### Laden des Akkus

Die verbleibende Akkuleistung wird in der Statusleiste oben rechts auf dem Telefon angezeigt. Laden Sie den Akku bei niedrigem Akkustand des Telefons mit dem mitgelieferten OPPO USB-Kabel und dem OPPO USB-Netzteil.

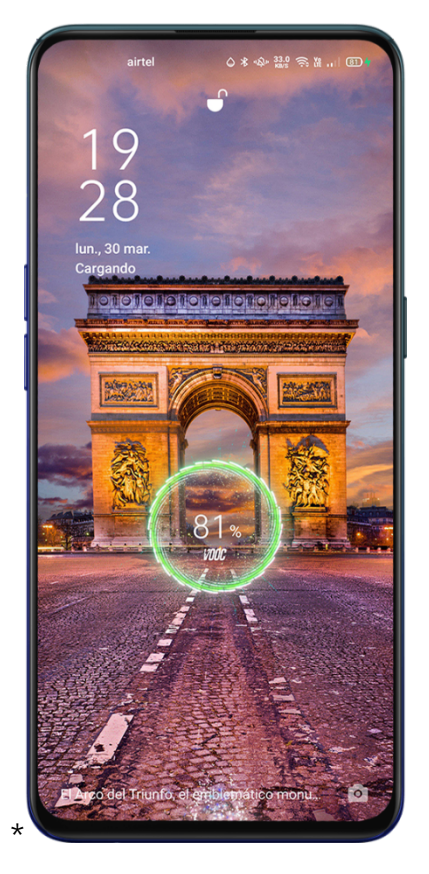

Wenn der Akkustand zu niedrig ist, wird möglicherweise der Ladevorgang nicht angezeigt.

Lassen Sie das Gerät einige Minuten laden, damit der Ladevorgang angezeigt wird.

# Bereinigen von Speicher

# Überprüfen des Speichers

Gehen Sie zu [Einstellungen] > [Andere]> [Speicher]. Folgendes wird angezeigt: Insgesamt

verfügbarer Speicher, belegter Speicher und verbleibender Speicher.

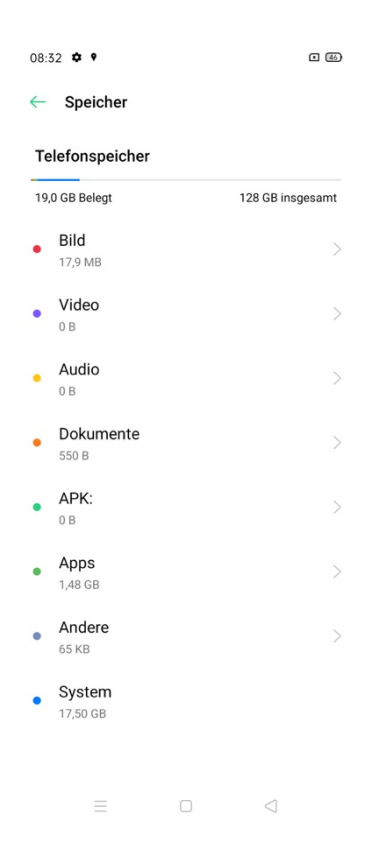

# Tastaturen und Eingabenmethoden

### Standardmäßige Eingabemethoden

Gehen Sie zu [Einstellungen] > [Zusätzliche Einstellungen] > [Tastatur und Eingabemethode]

> [Standardtastatur], um die Standardtastatur auszuwählen.

Beachten Sie: ColorOS 7 stellt die Gboard von Google® Tastatur standarmäßig zur Verfügung. Sie können die Optionen von GBoard von Google® in Ihrem Google®konto ändern.

### Sichere Tastatur

ColorOS 7 stellt eine sichere Tastatur zur Verfügung, um den Datenschutz und die Datensicherheit zu verbessern. Um die Option zu aktivieren, tippen Sie auf [Einstellungen] > [Zusätzliche Einstellungen] > [Tastatur und Eingabemethoden] > [Sichere Tastatur mit Passwort]. Wenn Sie diese Funktion aktiviert haben, wird bei der Passworteingabe die sichere Tastatur automatisch eingeschaltet.

#### Anpassen von Tastatureinstellungen

Gehen Sie zu [Einstellungen] > [Zusätzliche Einstellungen] > [Tastatur und Eingabemethoden], und tippen Sie unter "Verfügbare Tastaturen" auf die Tastaturbezeichnung.

### Emojis und Sticker

Um Emojis und andere animierte Grafiken in Ihren Texten hinzuzufügen, tippen Sie auf die Emoji-Schaltfläche unten auf der Tastatur, und fügen Sie beim Tippen interessante Elemente wie Emojis und Sticker hinzu.

Beachten Sie: Einige Elemente müssen zusätzlich heruntergeladen werden.

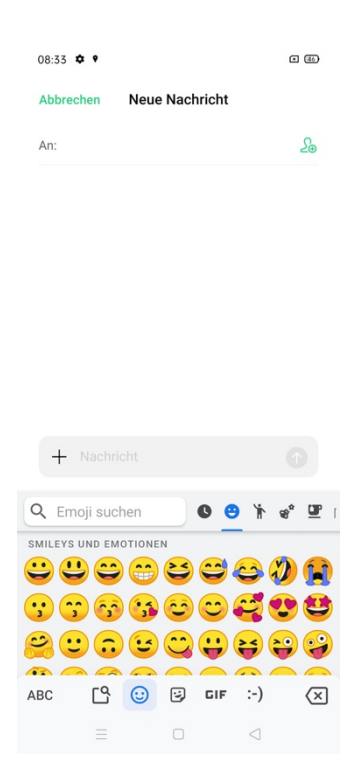

### Spracheingabe

Sie können das integrierte Mikrofon verwenden, um audiogenerierte Texte einzugeben. Standardmäßig wird Google® Spracheingabe mitgeliefert. Sie können andere Programme herunterladen.

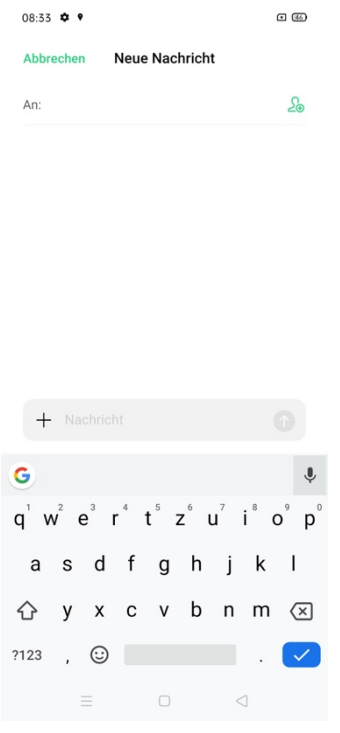

### Dienst zum automatischen Ausfüllen

Sie können AutoAusfüllen-Apps herunterladen und installieren, damit sie sich an bereits ausgefüllte Informationen erinnern und diese bei Bedarf automatisch ausfüllen können. Gehen Sie zu [Einstellungen] > [Zusätzliche Einstellungen] > [Tastatur und Eingabemethoden] > [Dienst zum automatischen Ausfüllen].

# Bildschirmaufnahme

### Bildschirmaufnahme starten

#### Starten der Bildschirmaufnahme über das Kontrollzentrum

Öffnen Sie das Kontrollzentrum, indem Sie von der oberen Benachrichtigungsleiste nach unten streichen, tippen Sie auf  $\Box$ 1. Die Aufnahme startet automatisch innerhalb von 3 Sekunden. Bemerkung: Wenn Sie das Symbol  $\boxdot$  nicht finden, tippen Sie auf  $\boxtimes$  , um den Zugriff auf die Bildschirmaufnahme zu vereinfachen.

#### Starten der Bildschirmaufnahme über die Smart Sidebar

Streichen Sie auf der Smart Sidebar und tippen Sie auf [Bildschirmaufnahme], um mit der Bildschirmaufnahme zu beginnen.

Oder gehen Sie zu [Einstellungen] > [Convenience Tools] > [Smart Sidebar].

Die Bildschirmaufnahme wird automatisch gestoppt und gespeichert, wenn die Videodatei die maximale Größe von 5 GB erreicht hat. Die Bildschirmaufnahme wird ebenfalls beendet, wenn Sie den Bildschirm sperren, einen Anruf tätigen oder das Telefon herunterfahren.

#### Bildchirmaufnahme-Einstellungen

Gehen Sie zu [Einstellungen] > [System-Apps] > [Bildschirmaufnahme].

Videoauflösung: Sie können zwischen Videoauflösungen von 480p und 720p oder 1080p je nach Gerät wechseln.

Aufzeichnung von Tipps auf dem Bildschirm: Auf dem Bildschirm werden Tipps aufgezeichnet, um die einzelnen Schritte zu zeigen und die Bedienung des Telefons besser zu veranschaulichen.

Frontkamera: Ihr Gesicht wird aufgenommen und auf dem Bildschirm angezeigt. Dies eignet sich hervorragend für Videokonferenzen.

# **Barrierefreiheit**

Barrierefreiheit dient dazu, das Benutzererlebnis für sehbehinderte Nutzer zu optimieren. Gehen Sie zu [Einstellungen] > [Zusätzliche Einstellungen] > [Barrierefreiheit], um die Optionen auszuwählen.

### Bedienungshilfen-Kürzel

Wenn diese Funktion eingeschaltet ist, halten Sie beide Lautstärketasten 3 Sekunden lang gedrückt, um die Bedienungshilfe zu aktivieren. Sie können Kürzel auswählen und [Bei gesperrtem Bildschirm verfügbar] ein- und ausschalten.

Gehen Sie zu [Einstellungen] > [Zusätzliche Einstellungen] > [Barrierefreiheit] > [Bedienungshilfen-Kürzel].

#### Vorlesen

Wenn diese Funktion aktiviert ist, können Sie auf bestimmte Elemente auf dem Bildschirm tippen, um sich diese vorlesen zu lassen.

#### Vorlesen aktivieren/deaktivieren

#### Gehen Sie zu [Einstellungen] > [Zusätzliche Einstellungen] > [Barrierefreiheit] > [Vorlesen].

Hinweis: Tippen Sie unten auf dem Bildschirm auf die Schaltfläche "Barrierefreiheit", um diese

Funktion zu verwenden.

#### Einstellungen für Vorlesen

Gehen Sie zu [Einstellungen] > [Zusätzliche Einstellungen] > [Barrierefreiheit] > [Vorlesen] > [Einstellungen].

Abhängig von Ihren Wünschen, können Sie "Im Hintergrund lesen" oder "Text zu Bildern vorlesen" einstellen.

#### Verwenden der Option Vorlesen

Tippen Sie auf ein bestimmtes Element, z.B. Text oder ein Bild.

Ziehen Sie mit Ihrem Finger über den Bildschirm, um meherere Elemente auszuwählen.

Tippen Sie auf Wiedergabeschaltfläche, um alles auf dem Bildschirm zu hören.

Wählen Sie einen Text aus, der in der Kameraansicht angezeigt wird.

#### Menü für Bedienungshilfen

Das Menü für Bedienungshilfen umfasst ein großes Bildschirmmenü zur Steuerung Ihres

Telefons. Sie können Gesten, Hardwaretasten, Navigation und mehr steuern.

Menü für Bedienungshilfen aktivieren / deaktivieren

Gehen Sie zu [Einstellungen] > [Zusätzliche Einstellungen] > [Barrierefreiheit] > [Menü für

Bedienungshilfen] und wählen Sie die Optionen aus.

Tippen Sie unten auf dem Bildschirm auf die Schaltfläche "Barrierefreiheit", um diese Funktion zu verwenden.

#### **TalkBack**

TalkBack ist ein Screenreader und stellt beim Bedienen Ihres Geräts gesprochenes Feedback bereit, ohne auf den Bildschirm schauen zu müssen. Diese Funktion soll Nutzern helfen, die blind sind oder unter Sehbehinderungen leiden.

#### Talkback aktivieren

Gehen Sie zu [Einstellungen] > [Zusätzliche Einstellungen] > [Barrierefreiheit] > [TalkBack].

#### Talkback-Einstellungen

Gehen Sie zu [Einstellungen] >[Zusätzliche Einstellungen] >[Barrierefreiheit] >[TalkBack] > [Einstellungen]. Sie können Sprache, anderes Feedback, Navigation und Sonstiges nach Ihren Bedürfnissen einstellen.

Hinweis: Beim Aktivieren dieser Funktion erscheint ein Tutorial zur Unterstützung der Einstellungen.

### Talkback zum Navigieren verwenden

Streichen Sie mit dem Finger nach rechts und nach links, um zwischen Elementen zu wechseln.

Um ein Element zu aktivieren, tippen Sie zweimal darauf.

Zum Blättern, ziehen Sie mit zwei Fingern.

#### Talkback deaktivieren

Tippen Sie auf den Schalter. Sie sehen eine grüne Kontur.

Tippen Sie zweimal auf den Schalter.

Tippen Sie auf OK zum Bestätigen. Tippen Sie auf OK zweimal.

#### **Untertitel**

Sie können die Untertitel auf dem Bildschirm anpassen, um das Seherlebnis zu verbessern.

Gehen Sie zu [Einstellungen] > [Zusätzliche Einstellungen] > [Barrierefreiheit] > [Untertitel].

# Sicherungskopie und Wiederherstellung

Sie können Ihre Daten im Telefonspeicher sichern. Kopieren Sie alle Sicherungsdateien auf ein externes Speichermedium, einen Computer oder andere Geräte, bevor Sie mit dem Bereinigen des Caches oder dem Zurücksetzen der Daten beginnen. Sie können die Sicherungskopie verwenden, um Ihre Daten vom vorherigen auf ihr neues Gerät zu übertragen.

### Sichern über den Telefonspeicher

Gehen Sie zu [Einstellungen] > [Zusätzliche Einstellung] > [Sichern und wiederherstellen]. Bestätigen Sie die Nutzungsbedingungen und tippen Sie auf Neue Sicherung estellen. Wählen Sie die Daten aus, die gesichert werden sollen.

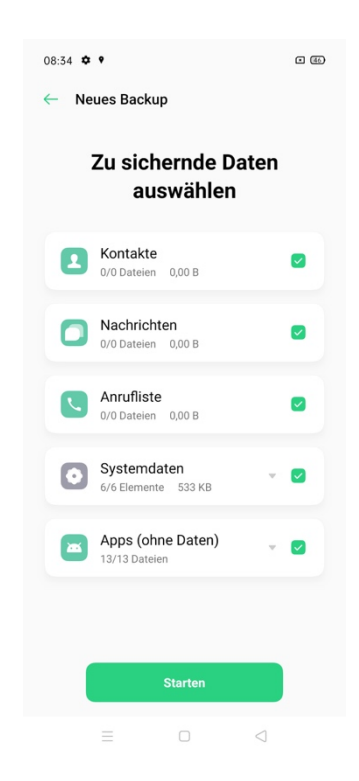

Alle Daten werden im Telefonspeicher gespeichert. Wir empfehlen Ihnen, alle Sicherungsdateien zusätzlich auf einem externen Speichermedium, einen Computer oder andere Geräte zu kopieren.

#### Sicherungsdateien auf einen Computer kopieren

Schließen Sie Ihr Telefon über ein USB-Kabel an einen Computer an. Befolgen Sie die Anweisungen auf dem Bildschirm und bestätigen Sie [Dateien übertragen].

Suchen Sie das Laufwerk auf Ihrem Computer aus und anschließend wählen Sie auf Ihrem Telefon den Ordner [Backup] aus. Kopieren Sie ihn auf den Computer.

Diese Kopie können Sie verwenden, um die Dateien vom vorherigen Gerät auf ein neues Gerät

zu überrtragen oder zum Wiederherstellen, wenn Dateien verloren gegangen sind.

Bemerkung: Überprüfen Sie die Kompatibilität Ihres Computers mit Android®System

#### Wiederherstellung von Daten

Gehen Sie zu [Einstellungen] > [Zusätzliche Einstellung] > [Sichern und wiederherstellen]. Wählen Sie die Daten aus, die Sie wiederherstellen möchten und tippen Sie auf Wiederherstellung starten.

#### Wiederherstellen des Telefons

Gehen Sie zu [Einstellungen] > [Zusätzliche Einstellungen] > [Sichern und wiederherstellen]>

#### [Telefon wiederherstellen].

Folgende Optionen stehen Ihnen zur Verfügung:

Systemseinstellungen zurücksetzen: Gespeicherte Daten, einschließlich Fotos und Musik, bleiben erhalten.

Heruntergeladene Apps und App-Daten löschen: Löscht selbstinstallierte Apps. Daten wie Fotos oder Musik bleiben erhalten.

Alle Daten löschen: Alle Daten, einschließlich Fotos und Musik, werden gelöscht.

Kontakte und Anrufverlauf löschen: Die Kontakte auf der SIM-Karte bleiben erhalten.

SMS- und MMS- Nachrichten löschen: Löscht alle Nachrichten SMS und MMS.

# Softwareaktualisierung

Aktualisieren Sie die Software Ihres Telefons mit der neuesten verfügbaren Update-Version. Die Softwareaktualisierung nutzt kein mobiles Datenvolumen, wenn Ihr Telefon mit einem Wi-Fi-Netzwerk verbunden ist. Sichern Sie Ihre Daten und achten Sie darauf, dass Ihr Telefon vollständig geladen ist.

Sie haben folgende Möglichkeiten, um ColorOS 7 zu aktualisieren:

#### Aktualisierung über OTA

ColorOS 7 lädt automatisch die verfügbaren Softwareaktualisierungen herunter. Sie erhalten eine Systembenachrichtigung, bevor die neue Version installiert wird.

Sie können sich über die neuen Versionen informieren. Tippen Sie auf [Einstellungen] >

#### [Softwareaktualisierung].

### Aktualisierung manuell herunterladen

Laden Sie das Firmware-Softwareaktualisierungspaket für das entsprechende Modell von der offiziellen OPPO-Webseite herunter.

Speichern Sie das Firmwarepaket mit der Endung "OZIP" im Stammverzeichnis des Telefondateispeichers.

Öffnen Sie [Dateimanager], tippen sie auf die Firmware und wählen Sie [Jetzt aktualisieren] aus. Nach der Aktualisierung, starten Sie Ihr Telefon neu.

# App Cloner

App Cloner kann Apps duplizieren und somit mehrfach ausführen. Die geklonten Apps arbeiten parallel und unabhängig voneinander. Damit ist es möglich Apps auf unterschiedlichen Benutzerkonten gleichzeitig einzusetzen.

Diese Option funktioniert nur, wenn sie sowohl von der App selbst als auch vom Telefon, unterstützt wird. App Cloner unterstützt derzeit keine Datenübertragungen zwischen einer geklonten App und einem Computer.

Unter anderem, können Sie folgende Apps klonen:

BBM, WhatsApp Messenger, Messenger, Hike News & Content, Facebook, imo, Instagram,

Skype, Telegram, Viber Messenger, Zalo.

Gehen Sie zu [Einstellungen] > [App Cloner]. Die aufgelisteten Apps dürfen geklont werden.

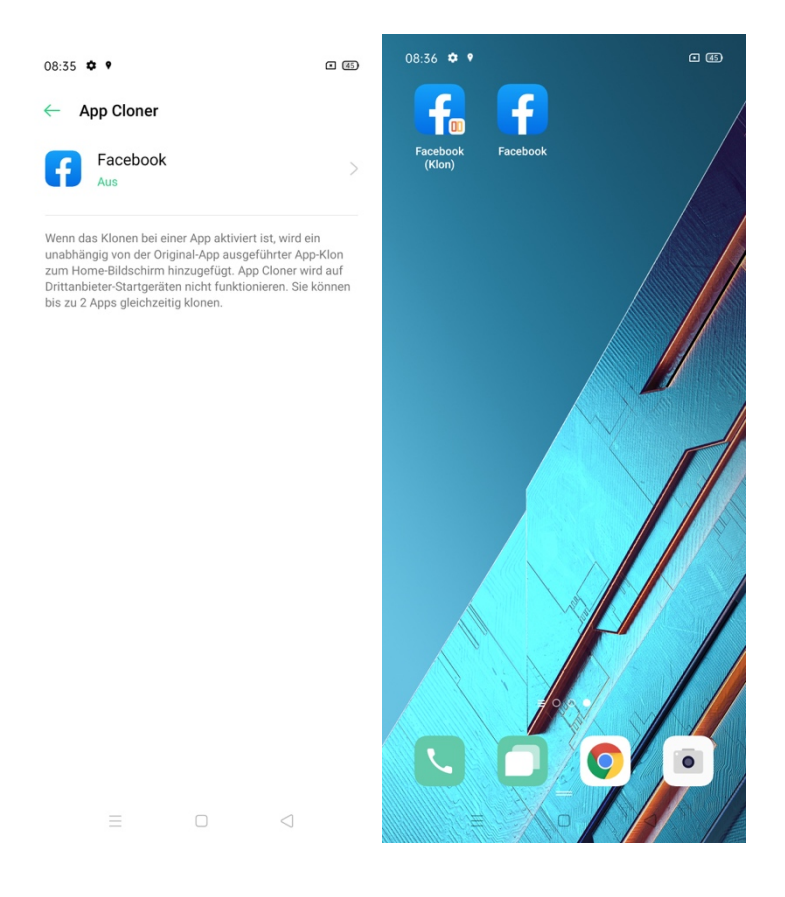

# Game Space

Verwalten Sie Ihre Spiele auf eine intelligente Weise mit einer speziellen App: Game Space. Sie wird auf dem Telefon automatisch mit dem Spiel an einem Ort installiert. Das Telefon passt dabei CPU/GPU/Speicher/Netzwerkfrequenz intelligent an das Spielszenario an.

#### Ausblenden von Spielsymbolen auf dem Startbildschirm

Alle Spielsymbole werden im Game Space geordnet. Daraufhin werden die Spielsymbole nicht mehr auf dem Startbildschirm angezeigt.

Gehen Sie zu [Einstellungen] > [Game Space] > [Spielsymbole auf Startbildschirm ausblenden].

### Spielassistent

Beim Spielen können Sie das intelligente Fenster an der Seite schieben. Dort kann der Benutzer verschiedene Funktionen direkt aktivieren.

### Einstellungen des Spielmodus

Game Space liefert drei verschiedene Leistungsmodi und verschiedene ablenkungsfreie Modi.

Gehen Sie zu [Modus] , um das Menü zu öffnen.

Maximale Leistung: Verbessert die Spielleistung. Es wird mehr Strom verbraucht.

Ausgeglichener Modus: Mittelwert zwischen Leistung und Energieverbrauch.

Stromsparen: Verringert die Spielqualität, verlängert aber die Akkulaufzeit und bringt somit mehr Spielzeit.

Der Akkustand und die Signalstärke des Netzwerks mit dem Sie verbunden sind, werden angezeigt. Scrollen Sie nach oben, um auf weitere Optionen zuzugreifen.

### Keine Bannerbenachrichtigungen

Blockieren Sie die Bannerbenachrichtigungen während Sie spielen. Gehen Sie zu [Bannerbenachrichtigungen sperren].

Tippen Sie auf das Symbol unten rechts. Sie haben mehrere Optionen: Ablehnen eingehender Anrufe, Bannerbenachrichtigung sperren, Anrufe und Bannerbenachrichtigungen sperren oder Anrufe und Bannerbenachrichtigungen zeigen.

#### Helligkeitssperre

Diese Funktion behält die aktuelle Bildschirmhelligkeit des Telefons bei und passt die Bildschirmhelligkeit nicht gemäß des Lichtsensors an. Aktivieren Sie im Menü [Helligkeitssperre] .

### Intelligente Zweikanal-Netzwerkbeschleunigung

Die Netzwerkgeschwindigkeit kann intelligent erhöht werden, wenn Wi-Fi und mobile Daten gleichzeitig oder die Mobilfunkstandards 4G / 5G verwendet werden . Aktivieren Sie Intelligente Zweikanal-Netzwerkbeschleunigung. Diese Option verbraucht ggf. mehr Datenvolumen. Bitte berücksichtigen Sie die Tarife Ihres Dienstanbieters.

Hinweis: Bitte informieren Sie sich, ob diese Option in Ihrer Region Verfügbar ist.

#### Annehmen von Anrufen in der Bannerbenachrichtigung

Wenn Sie Spielen, werden eingehende Anrufe als Bannerbenachrichtigung angezeigt. Sie können Anrufe annehmen oder ablehnen. Das Spiel wird weder angehalten noch gestoppt.

#### **Screenshot**

Im Menü des Spielassistenten können Sie Screenshots und Bildschirmaufnahmen erstellen.

#### Unverankertes Chat-Fenster

Wenn Sie auf wichtige Nachrichten antworten müssen, müssen Sie dank des unverankerten Chat-Fensters das Spiel nicht mehr verlassen. Wenn Sie diese Funktion aktivieren, erscheint ein kleines Fenster an der Seite des Bildschirms, in dem Sie während des Spiels schnell auf Nachrichten antworten können.

Hinweis: Tippen Sie auf die App im Spielassistenten, die im unverankerten Fenster angezeigt wird.

# **HyperBoost**

Hyper Boost wurde von Oppo eigens entwickelt, um eine Vielzahl von Nutzungsszenarien und Nutzerverhalten zu berücksichtigen. Die Hyper-Boost-Technik wird zur Optimierung der Ressourcenzuweisung auf Systemebene des Telefons genutzt.

# Geteilter App-Bildschirm

Der geteilte App-Bildschirm bietet Ihnen einen geteilten Bildschirm mit zwei Bereichen, um

zwei Apps gleichzeitig verwenden zu können.

Zum Aktivieren, gehen Sie zu [Einstellungen] > [Geteilter App-Bildschirm].

Es gibt drei Möglichkeiten, um [Geteilter App-Bildschirm] zu aktivieren:

Streichen Sie mit 3 Fingern nach oben, um den geteilten Bildschirmmodus zu aktivieren.

Halten Sie die Multitasking-Taste gedrückt.

Rufen Sie die zuletzt verwendeten Apps auf, wählen Sie das Einstellungssymbol oben rechts aus und tippen Sie auf Geteilter App-Bildschirm.

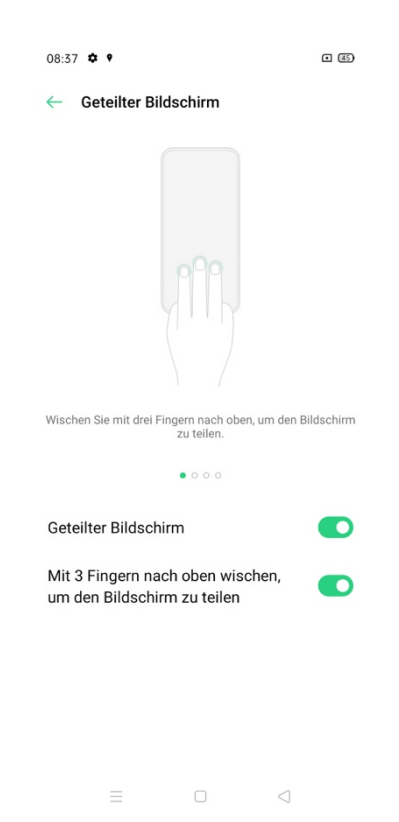

### Anpassen des geteilten App-Bildschirms

Nachdem Sie den geteilten App-Bildschirm aufgerufen haben, können Sie durch Ziehen der Grenzlinie zwischen Apps die Größe des jeweiligen Bildschirms anpassen.

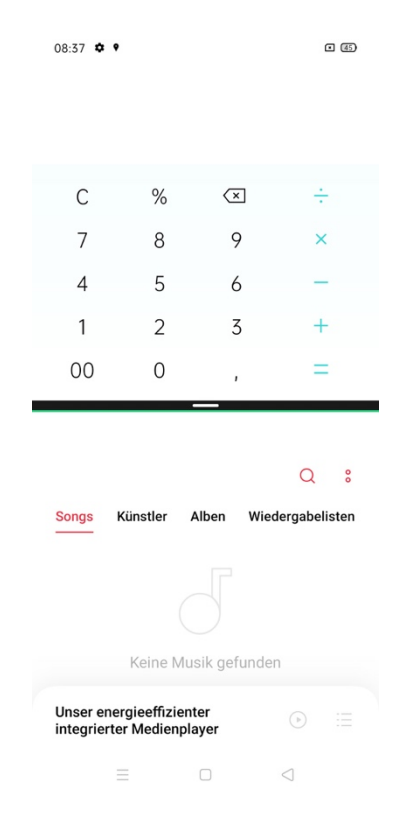

Sie können die Position der Apps mit dem geteilten App-Bildschirm entweder nach oben oder

nach unten verschieben. Tippen Sie auf  $1^{\downarrow}$ 

### Beenden des geteilten App-Bildschirmmodus

Sie können die Grenzlinie nach oben ziehen, um den oberen geteilten Bildschirm zu verlassen oder Sie können die Grenzline nach unten ziehen, um den unteren geteilten Bildschirm zu verlassen.

Tippen Sie auf die Grenzlinie und wählen Sie  $\frac{\times}{\sqrt{2}}$ .

# Kontakte

## Erstellen neuer Kontakte

Öffnen Sie [Kontakte], und tippen Sie oben rechts auf  $+$ .

Sie können für jeden Kontakt weitere Zusatzinformationen hinzufügen, wie z.B. Arbeitsplatz,

E-Mail-Adresse, Geburtsdatum, etc. Sie können auch Gruppen erstellen und den Klingelton zu

jedem Kontakt individuell einstellen.

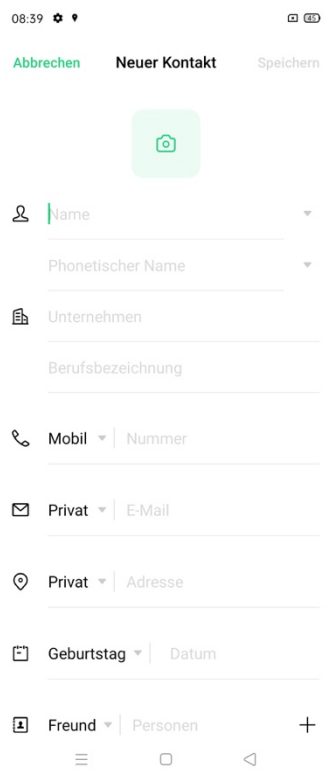

### Importieren von Kontakten

#### Kontakte vom Speichergerät importieren.

Sie können Kontakte von Ihrer SIM-Karte importieren. Wenn Sie Kontakte auf der microSD-Karte ihres alten Telefons gespeichert haben, können Sie die Kontakte als VCF-Datei exportieren und diese Datei öffnen, um Kontakte auf Ihr neues Telefon zu importieren.

Kontakte von einem anderen Telefon importieren. Importieren Sie die auf anderen Telefonen

gespeicherten Kontakte auf das neue Telefon.

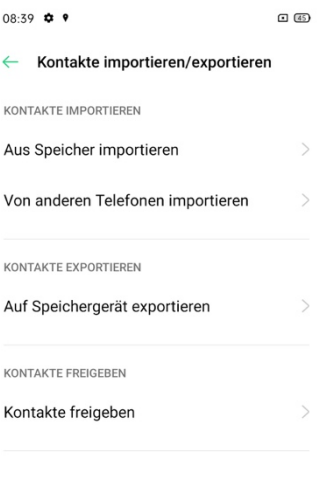

 $\equiv$  0 <

#### Visitenkarte scannen

Tippen Sie oben links auf [Kontakte] > [ ] > [Visitenkarte scannen], um die Visitenkarte zu scannen und als neuen Kontakt zu speichern.

Sie können Ihre Visitenkarten-Kontakte verwalten. Tippen Sie auf [Kontakte] > [<sup>8</sup>] > [Visitenkarten].

#### Verwalten von Kontakten

Gehen Sie zu [Kontakte] > [<sup>8</sup>] > [Einstellungen], um die Einstellungen aufzurufen.

### Kontakte zum Anzeigen

Sie können Kontakte auswählen, die angezeigt werden sollen, oder festlegen, dass Kontakte mit Nummer angezeigt werden.

### Doppelte Kontakte zusammenführen

Gehen Sie zu [Kontakte] > [ ] > [Doppelte Kontakte zusammenführen]. Das Telefon führt daraufhin automatisch Kontakte mit demselben Namen zusammen.

### Kontakte verwalten

Sie können Kontakte ohne Namen oder Nummer verwalten oder ungültige Nummern schnell entfernen.

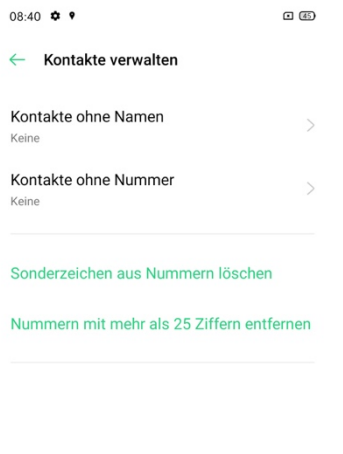

#### VIP-Kontakte

Wenn Sie das Telefon in den Modus "Stumm" schalten oder das Telefon über Spielbeschleunigung oder Belästigungsschutz so einstellen, dass Anrufe und Benachrichtigungn blockiert werden, können Sie bestimmte Kontakte trotzdem zu Ihrer VIP-Kontaktliste hinzufügen. Telefoneinstellungen werden so außer Kraft gesetzt und Anrufe eines solchen Kontakts werden durchgestellt und es klingelt.

 $\equiv$ 

 $\begin{matrix} \Box \end{matrix}$ 

Um ein Kontakt zu [VIP] hinzuzufügen, gehen Sie zu [Kontakte] > [ ] > [Meine Gruppen] > [VIP] und tippen Sie auf +.

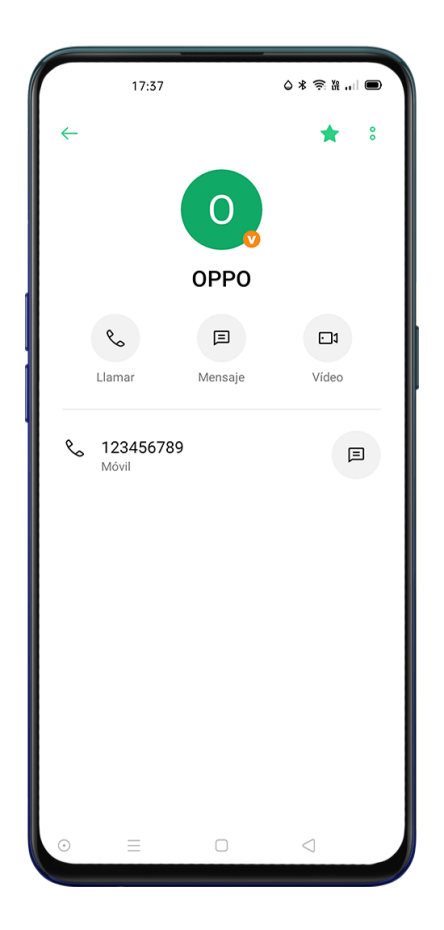

# Gesamte Anrufliste

Sie können die gesamte Anrufliste eines bestimmten Kontakts unter [Kontakte] > wählen Sie

einen Kontakt aus > [Gesamte Anrufliste] ansehen.

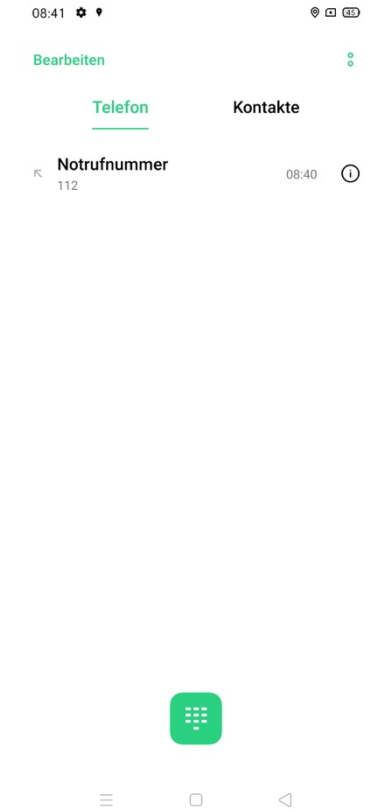

### Meine Gruppen

Über [Meine Gruppen] können Sie Personen unter [Kontakte] gruppenweise kontaktieren.

#### Neue Gruppe

Gehen Sie zu [Kontakte] >  $\frac{1}{8}$  > [Meine Gruppen]. Tippen Sie auf  $+$  und geben Sie einen Gruppennamen ein, um eine neue Gruppe zu erstellen.

Tippen Sie [Auswählen], um neue Mitglieder hinzuzufügen und tippen Sie auf Hinzufügen.

Sie können Nachrichten oder E-Mails an ein oder mehrere Mitglieder einer Gruppe senden. Sie

können Klingeltöne für VIP-Kontakte und selbst erstellte Gruppen anpassen.
# Anrufe

### Anrufen

Tätigen Sie einen Anruf, indem Sie eine Nummer in Ihren Kontakten auswählen oder auf einen Ihrer Favoriten oder der letzten Anrufe tippen.

# Manuelles wählen

Geben Sie die Nummer über die Tastatur ein und tippen Sie dann auf

Wenn Sie eine Nummer, die Sie vorher kopiert haben, anrufen möchen, tippen Sie lange auf

das Eingabefeld, wählen Sie die Nummer aus und tippen Sie auf [Einfügen] und dann auf

 $\left[\begin{array}{c} \sqrt{\phantom{a}} \end{array}\right]$ , um einen Anruf zu tätigen.

# Anrufen von Kontakten

Öffnen Sie [Anruf] > [Kontakte], wählen Sie die Nummer aus, die gewählt werden soll und tippen Sie auf **1988** 

#### **Zurückrufen**

Das Telefon speichert die letzten Anrufe. Tippen Sie auf eine Nummer, um direkt zurückzurufen.

Öffnen Sie [Anruf] > [Telefon], um die letzten Anrufe anzuzeigen, und tippen Sie auf die Nummer, um zurückzurufen.

Tippen Sie auf  $\ ^{\odot}$ nach einer Nummer, um detaillierte Informationen zum Anruf anzuzeigen.

#### Verwalten eingehender Anrufe

#### Stummschalten von Anrufen

Sie konnen alle eingehenden Anrufe stummschalten.

Tippen Sie auf Stumm, wenn das Telefon klingelt.

Drücken Sie die Leiser-Taste auf der linken Seite des Telefons, um die Anrufe stummzuschalten.

#### Antworten mit SMS

Sie können mit einer SMS antworten, wenn Sie einen Anruf ablehnen.

Gehen Sie zu [Anrufen] >  $\frac{8}{5}$  > [Einstellungen] > [Mit SMS antworten].

Wenn Ihr Telefon klingelt, tippen Sie auf [Nachricht] und wählen Sie eine Standardantwort

aus. Sie können auch auf "Anpassen" tippen und selbst eine Textnachricht schreiben.

# Rufumleitung

Wenn Sie einen Anruf nicht annehmen können, können Sie diesen an eine andere Nummer umleiten. Gehen Sie zu  $[Arrufe] > \frac{8}{5}$  >  $[Einstein] > [Anbieter-Anrufeinstein] >$ [Rufumleitung].

Wählen Sie eine Rufumleitungsbedingung: "Bei Besetzt", "Bei nicht Annahme" und "Bei Nicht-Erreichbarkeit" aus und geben Sie eine Nummer ein, um die Umleitung zu aktivieren. Bitte informieren Sie sich bei Ihrem Dienstanbieter, ob der Rufumleitungsservice verfügbar ist. Die Rufumleitung variiert je nach Anbieter.

# Anklopfen

Aktivieren Sie "Anklopfen", um eine Benachrichtigung zu erhalten, wenn ein Anruf eingeht.

Gehen Sie zu [Anrufen] >  $\frac{1}{2}$  [Einstellungen] > [System-Apps] > [Zusätzliche Einstellungen] > [Anklopfen].

# Mehrere Vorgänge während eines Anrufs

# Ton einstellen

Sie können den Ton beim Annehmen eines Anrufs anpassen. Sie haben mehrere Möglichkeiten:

Einstellen der Lautstärke: Drücken Sie die Lautstärketaste auf der linken Seite des Telefons.

Stummschalten: Tippen Sie auf<sup> $\mathscr G$ </sup>

Halten: Tippen Sie auf <sup>1</sup>

Lautsprecher: Tippen Sie auf<sup>C</sup><sup>y</sup>

# Eine Telefonkonferenz starten

Je nach Dienstanbieter können Sie eine Telefonkonferenz mit mehreren Kontakten starten.

Tippen Sie während eines Anrufs auf H, um andere Teilnehmer hinzuzufügen. Gehen Sie dann zum aktuellen Anruf zurück, wählen Sie eine andere Nummer und bestätigen Sie [Anrufe

#### zusammenführen].

Während einer Telefonkonferenz können Sie bestimmen, ob Sie mit einer bestimmten Nummer sprechen oder für eine Nummer auflegen möchten.

#### Verwenden anderer Apps während eines Anrufs

Sie können auch andere Apps verwenden, wenn Sie einen Anruf annehmen.

Während eines laufenden Anrufs, können Sie zum Startbildschirm navigieren und andere Apps öffnen.

Tippen Sie auf **O** oben auf dem Bildschirm, um zum Anruf zurückzukehren.

# Anrufaufzeichnung

Wenn Sie einen Anruf aufzeichnen möchten, tippen Sie vor oder während eines Anrufs auf **Dan** Nach dem Aufzeichnungsstart, tippen Sie auf **Dem Aufgelstander Sich zu [Aufnahme-**Standby] in grüner Farbe.

Hinweis: Informieren Sie sich über die Verfügbarkeit dieses Services in Ihrem Land oder Region.

# Automatische Aufzeichnung

Sie können auch die automatische Aufzeichnung einstellen, anstatt Anrufe manuell aufzuzeichnen.

Tippen Sie auf [Anruf] >  $\frac{1}{2}$  [Einstellungen] > [Anrufaufzeichnung].

Für Audioaufzeichnungen für bestimmte Nummern, tippen Sie auf [Anrufaufzeichnung für

#### bestimmte Nummern].

Wählen Sie eine Nummer aus "Anrufe", "Gruppen" oder "Kontakte", um sie zu der Liste für automatische Aufzeichnung hinzuzufügen.

Tippen Sie oben rechts auf <sup>8</sup> > [Auswählen], um die Nummer zu löschen, die Sie nicht automatisch aufzeichnen möchten.

Aktivieren Sie [Alle unbekannten Nummern aufzeichnen], damit Ihr Telefon automatisch alle unbekannten Telefonanrufe aufzeichnet.

Aktivieren Sie [Alle Anrufe aufzeichnen], um alle Telefonanrufe aufzuzeichnen.

# Anrufaufzeichnungen überprüfen

Nach Aufzeichnung des Anrufs können Sie die Aufzeichnung wiedergeben, freigeben oder löschen.

Gehen Sie zu [Dateimanager] > [Audio], um auf alle gespeicherten Anrufaufzeichnungen zuzugreifen.

# Speicherlimit für Aufzeichnungen

Der Speicher für Anrufaufzeichnungen ist in ColorOS 7 nicht begrenzt. Wenn Sie es wünschen, können Sie zur besseren Nutzung des Telefons auch selbst den Speicher für Aufzeichnungen begrenzen.

Tippen Sie auf [Anruf] >  $\frac{1}{2}$  > [Einstellungen] > [Anrufaufzeichnung] > [Speicherlimit für Aufzeichnungen].

# Unbekannte Nummern identifizieren

Tippen Sie auf [Anruf] >  $\frac{1}{2}$  > [Einstellungen] > [Identifizierung unbekannter Nummern] > [Online-Identifizierung unbekannter Nummern].

Wenn "Identifizierung unbekannter Nummern" aktiviert ist, können Sie unbekannte Nummern aus eingehenden Anrufen, Anrufverlauf und Nachrichten genau identifizieren und sie dann als Betrugs- oder Belästigungsversuch usw. kennzeichnen.

# Nachrichten

# Senden und Empfangen von SMS

#### Neue SMS

Tippen Sie auf [Nachrichten] >  $+$  oben rechts.

Geben Sie die Empfängernummer direkt ein oder tippen Sie auf <sup>2</sup>® , um Kontakte auszuwählen.

Sie können mehrere Kontakte auf einmal hinzufügen.

Nachdem Sie die SMS-Nachricht geschrieben haben, tippen sie auf <sup>1</sup>, um die Nachricht zu senden.

# Nachrichten suchen

Nachrichten werden automatisch in der Nachrichtenliste gespeichert.

In der Nachrichtenliste können Sie auf den Namen eines Kontaktes tippen, um das Konversationsprotokoll anzuzeigen.

Sie können in der Suchleiste Schlüsselwörter eingeben, um nach den entsprechenden Inhalten

zu suchen.

# Anrufen aus Nachricht

Sie können den Empfänder einer SMS-Konversation anrufen, indem Sie oben links auf die Nummer tippen.

### Bilder, Videos und Audios senden

Tippen Sie auf [Nachrichten] >  $+$ , um eine Nachricht zu schreiben. Tippen Sie auf  $+$  unten links auf dem Bildschirm und:

Tippen Sie auf , um Bilder aus der Galerie auszuwählen.

Tippen Sie auf <sup>(3)</sup>, um Fotos zu erstellen.

Tippen Sie auf  $\Box$ <sup>1</sup>, um gespeicherte Videos auszuwählen oder ein neues Video aufzunehmen. Tippen Sie auf  $\odot$ , um ein gespeichertes Audio auszuwählen oder tippen Sie auf Audio aufnehmen, um ein neues Audio aufzunehmen.

Bemerkung: Tippen Sie auf die rote Schaltfläche unten auf dem Bildschirm, um die Aufnahme zu starten. Tippen Sie nach der Aufnahme auf  $\checkmark$ .

Sie können Bilder, Videos und Audios im Eingabenfeld anzeigen oder löschen, nachdem Sie sie ausgewählt haben.

Tippen Sie auf  $\bullet$  zum Senden.

#### Bilder, Videos und Audios anzeigen

Videonachrichten können direkt aus der Nachrichtenliste heraus angezeigt werden.

Bilder und Audios werden als Website-Link angezeigt.

Tippen Sie auf eine Nachricht und öffnen Sie den Link, um das Bild anzuzeigen oder das Audio anzuhören.

Tippen Sie auf Speichern, um das Bild oder das Audio herunterzuladen.

#### Namenskarten senden

Tippen Sie auf  $[Machine] > +$ , unten links auf dem Bildschirm: Tippen Sie auf , um eine Namenskarte auszuwählen. Wählen Sie Text (Name und Nummer) aus, legen Sie einen Kontakt fest und tippen Sie anschließend auf Hizufügen. Wählen Sie VCard aus, um die Vollversion der Namenskarte zu senden. Legen Sie einen Kontakt fest und tippen Sie anschließend auf Hinzufügen.

Tippen Sie auf <sup>1</sup> zum Senden.

# Nachrichten und Konversationen löschen und markieren

### Nachrichten löschen

Sie können Nachrichten einzeln oder stapelweise löschen.

Halten Sie eine Nachricht gedrückt, um sie zu kopieren, zu teilen, zu löschen oder als Favorit

zu markieren.

Halten Sie eine Nachricht gedrückt, um sie weiter zu posten, zu löschen oder aus Favorit zu

löschen.

#### Konversationen löschen

Suchen Sie in der Nachrichtenliste die Konversation, die Sie löschen möchten.

Halten Sie die gewünschten Texte gedrückt und tippen Sie auf [Konversation löschen].

# Dateimanager

### Automatische Dateisortierung

Der Dateimanager erkennt und sortiert Dateien automatisch. Die Dateien werden als Audio,

Video, Fotos, Dokument und APK angezeigt.

Die Funktion zur Schnellsortierung von Dateien kann über die Schnellsortierung auf der Startseite aufgerufen werden, indem Sie auf die verschiedenen Kategorien tippen.

Tippen Sie auf Kürzlich, um die jüngsten verwendeten Dateien zu sehen.

### Ordnerverwaltung

Tippen Sie auf [Dateimanager] > [Telefonspeicher], um Dateien über eine hierarchische Ansicht im Ordner zu verwalten.

ColorOS 7 erkennt automatisch, ob eine Datei von der App erstellt wurde und um welchen Dateityp es sich handelt.

Zum Beispiel enthält der Ordner "Aufnahmen" alle mit der Aufnahme-App aufgezeichneten Audiodateien.

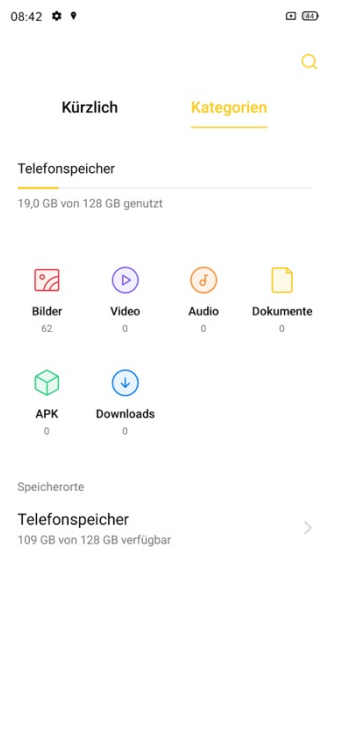

# Als Privat festlegen

Sie können eine Datei als privat festlegen. Private Dateien werden im Dateimanager nicht angezeigt. Sie müssen zu Privatsafe navigieren, um diesen anzuzeigen.

 $\equiv$  0 <

Drücken Sie lange, um die Datei auszuwählen. Tippen Sie auf [Mehr] > [Als Privat festlegen].

Um sicher auf den Privatsafe zuzugreifen, halten Sie oben [Dateimanager] gedrückt oder

fügen Sie auf Ihrem Desktop eine Verknüpfung zum Privatsafe hinzu.

# Telefonmanager

Der Telefonmanager ist ein Sicherheits- und Optimierungszentrum mit nützlichen Tools wie

z.B. Bereinigung des Speichers, Datenschutzberechtigungen, usw.

# Überprüfen und Optimieren

Nach Aufruf vom [Telefonmanager] erscheint automatisch eine Beurteilung über den Gesamtbetriebszustand des Telefons.

Tippen Sie auf [Telefonmanager] > [Optimieren], um das System zu beurteilen und zu optimieren.

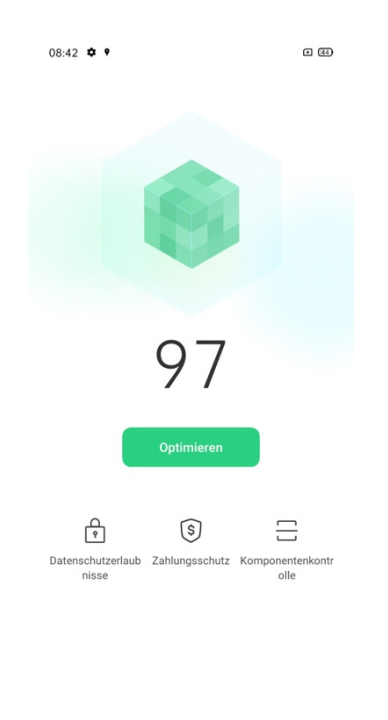

 $\equiv$  0 <

# Datenschutz-Berechtigungen

Tippen Sie auf [Datenschutz-Berechtigungen], um die Berechtigungen für die einzelnen Apps anzuzeigen und zu verwalten.

Durch entsprechende Kontrolle der App-Berichtigungen lässt sich nicht nur der Stromverbrauch optimieren, sondern es können zudem Datenschutzverletzungen vermieden werden.

### **Virenscanner**

Tippen Sie auf "Virenscanner", um den automatischen Virenscanner zu starten, um mögliche schädliche Apps und Dateien zu erkennen.

Tippen Sie auf [Telefonmanager] > [Einstellungen] > [Virenscanner], um den gewünschten Virenscanner auszuwählen.

Hinweis : Bitte informieren Sie sich über die Verfügbarkeit dieser Funktion in Ihrem Land oder Region.

# Zahlungsschutz

Tippen Sie auf "Zahlungsschutz", um eine automatische Sicherheitsüberprüfung des Systems auszulösen. Beim Prüfen der Zahlungsumgebung wird beispielsweise festgestellt, ob das System mit den neuesten Sicherheits-Patches aktualisiert wurde, ob die aktuelle Netzwerkverbindung zulässig ist, ob schädliche Apps vorhanden sind usw.

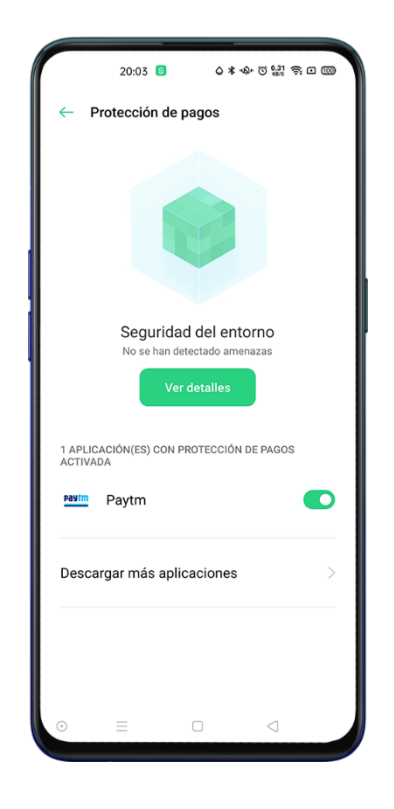

### Komponentenkontrolle

Es handelt sich um die Möglichkeit, um potenzielle Sicherheitsrisiken sowie Fehler von Software und Hardware zu erkennen.

Tippen Sie auf [Telefonmanager] > [Komponentenkontrolle] > [Erkennung starten], um den Test zu starten.

Sie können die Elemente einzeln auswählen, die Sie prüfen möchten. Wenn Sie alle prüfen möchten, tippen Sie auf Zahlungsschutz.

Nach der Prüfung wird ein Testbericht erstellt, der anzeigt, ob die aktuelle Software und Hardware des Telefons einwandfrei funktionieren.

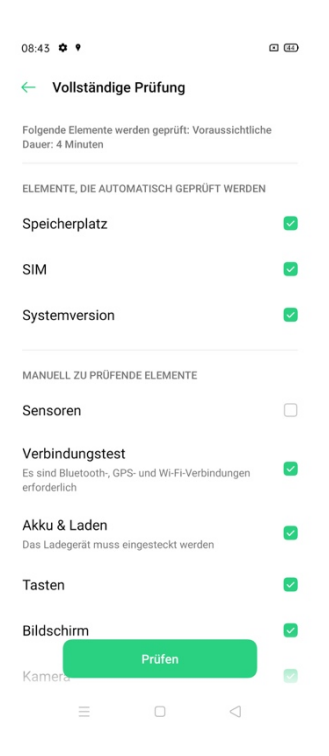

# Testprotokolle

Tippen Sie auf Protokolle, um den vorherigen Testbericht anzuzeigen.

# Recorder

Sie können das integrierte Mikrofon verwenden, um verschiedene Audioinhalte Konversationen, Vorträge, Interviews oder Anrufe aufzuzeichnen.

# Standardaufzeichnung

Tippen Sie auf den roten Punkt, um die Aufzeichnung zu starten.

Sie können während der Aufzeichnung zu anderen Apps wechseln. Die Aufzeichnung wird im Hintergrund fortgesetzt. Um zu [Recorder] zurückzukehren, tippen Sie auf den roten Balken oben auf dem Bildschirm oder streichen Sie nach unten, um Mitteilungen zu öffnen. Tippen Sie auf die laufende Aufzeichnung.

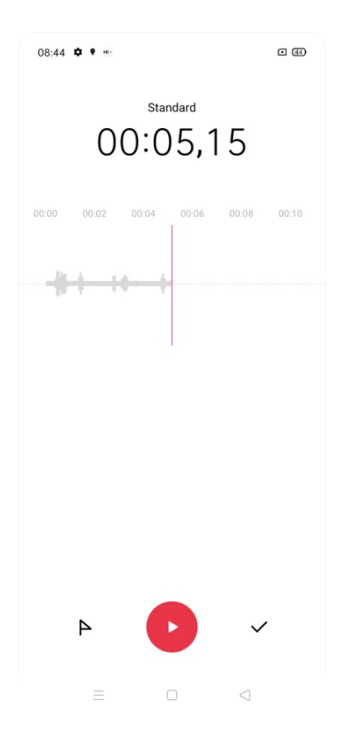

#### Besprechungs-/Interview-Aufzeichnung

Diese Modi sind für spezielle Nutzungsszenarien optimiert, um bessere Aufzeichnungsergebnisse zu erzielen.

Besprechungsaufzeichnung: geeignet für Konferenzen mit mehreren Teilnehmern. Die erweiterten Effekte zur Stimmaufzeichnung können genutzt werden, um die Stimmen von Personen klarer aufzuzeichnen.

Interview-Aufzeichnung: geeignet für Dialogsituationen. Platzieren Sie die obere Seite des Telefons in Richtung des Fragestellers und die untere Seite in Richtung des Befragten, um die Mikrofone an beiden Enden zur Aufzeichnung des Gesprächs zu verwenden

Tippen Sie auf [Recorder] > Standard, um auf die Optionen zu gelangen.

#### Audio- Manager

Die Audioaufzeichnungen werden unter [Dateimanager] > [Audio] gespeichert. Standardmäßig werden Aufzeichnungen wie folgt benannt: [REC + Modus + Endzeit der Aufzeichnung].

#### Aufzeichnungen markieren

Tippen Sie auf den Namen einer Aufzeichnung, um die detaillierte Wiedergabeoberfläche mit Waveform und Fortschritt aufzurufen.

Tippen Sie links von der Wiedergabe-/Pause-Schaltfläche auf [Kennzeichnen], um wichtige Zeitpunkte zu markieren.

# Kompass

Verwenden Sie "Kompass", um zu navigieren, die Richtung anzuzeigen und den Breiten- und Längengrad zu überprüfen.

# Kompass kalibrieren

Kalibrieren Sie "Kompass" vor dem ersten Gebrauch. Schwenken Sie Ihr Telefon, während Sie sich von Interferenzquellen fernhalten, um den Kompass zu kalibrieren.

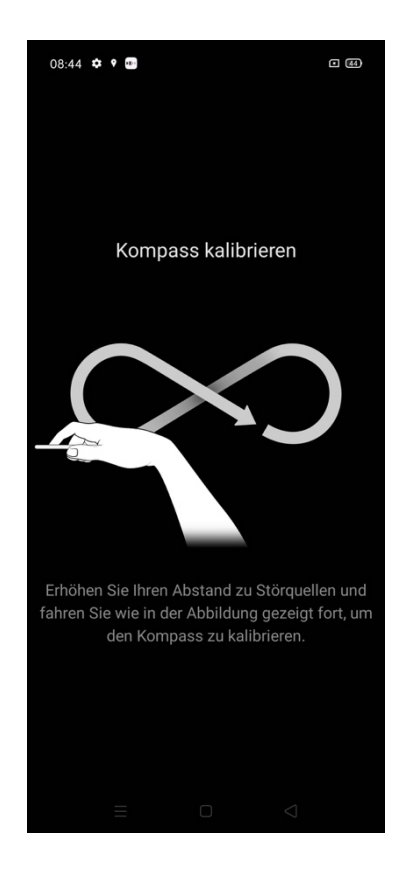

# Anzeigen der Richtung, in die Ihr Telefon zeigt

Verwenden Sie "Kompass", um die Richtung zu bestimmen.

Halten Sie das Telefon waagerecht, um den Längengrad und die Richtung zu ermitteln.

Der rote Pfeil zeigt nach Norden, damit Sie sich besser orientieren können. Im unteren Bereich

des Bildschirms werden Breiten- und Längengrad Ihrer aktuellen Position angezeigt.

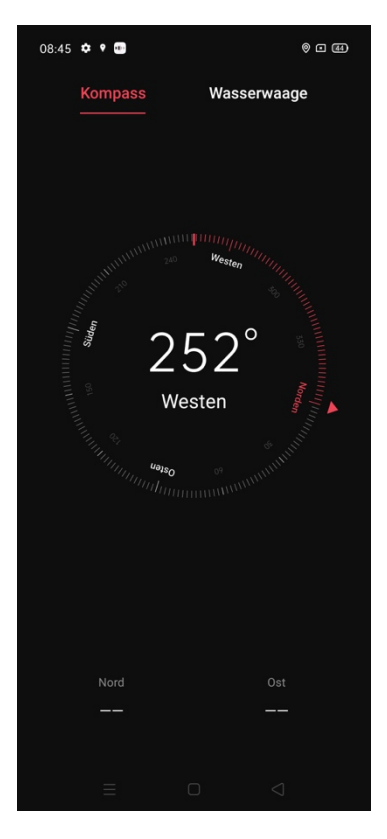

# Rechner

# Numerische Berechnung

Unter "Rechner" können Sie grundlegende Berechnungen wie Addition, Subtraktion, Multiplikation und Division vornehmen.

Tippen Sie auf [C], um die Zahlen in der aktuellen Anzeige zu löschen.

Tippen Sie auf das Uhr-Symbol, um die Historie der Berechnung anzuzeigen.

Tippen Sie auf das Rechtecksymbol, um den Rechner im Modus "unverankertes Fenster" öffnen zu können.

 $\sigma$ 

 $Tippen Sie auf = \mu m den wissenschaftlichen Rechnermodus aufzurufen.$ 

 $08:45$   $\Phi$   $\phi$   $\cdots$ 

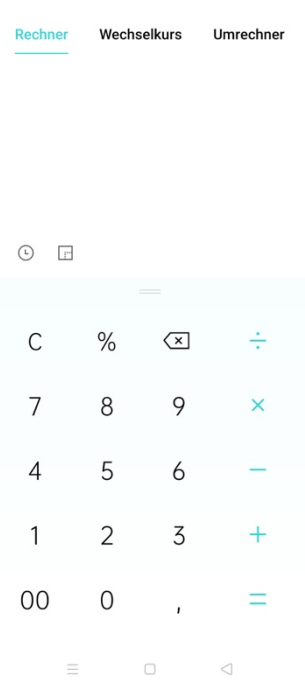

### Online-Wechselkursumrechnung

Sie können einfach zwischen verschiedenen Währungen umrechnen. Bei der Online-Wechselkursumrechnung werden die aktuellen Daten von "Webull' verwendet und benötigt eine Netzwerkverbindung.

# Weitere Einheitenumrechnungen

Tippen Sie auf [Mehr], um Längen-, Flächen-, Volumen-, Geschwindigkeits-, Gewichts-, Temperatur-, Spannungs-, und Druckumrechnungen durchzuführen.

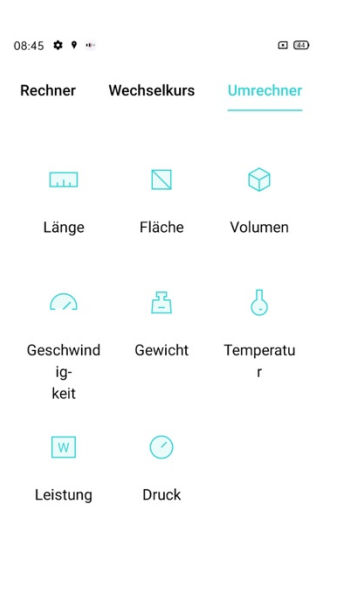

 $\equiv$  $\hfill\Box$  $\overline{\mathcal{A}}$ 

# Clone Phone

Clone Phone ermöglicht es, alle auf Ihrem alten Telefon gespeicherten Daten (einschließlich Einstellungen, Fotos, Kontakte, Apps) mit wenigen Tippvorgängen auf Ihr neues OPPO Telefon zu übertragen.

# Importieren von einem anderen OPPO-Telefon

Öffnen Sie Clone Phone auf dem alten und dem neuen OPPO-Telefon und folgen Sie den Anweisungen auf dem Bildschirm, um die gespeicherten Daten zu übertragen.

# Importieren von einem Android-Telefon

Auf dem alten Telefon muss "Clone Phone" installiert sein. Achten Sie darauf, dass beide Geräte ausreichend geladen sind. Wenn sich Clone Phone-App nicht auf dem alten Telefon installieren lässt, laden Sie die App in Google Play Store® oder auf der offiziellen Website herunter.

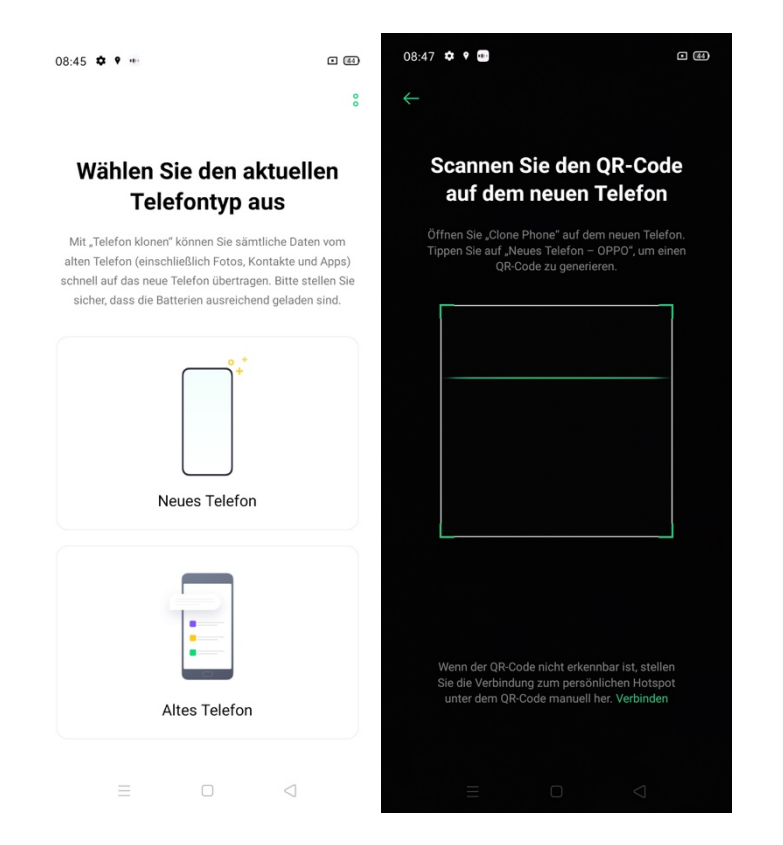

Nachdem Sie auf Aufforderung Neues Telefon oder Altes Telefon ausgewählt haben, verwenden Sie die Clone Phone-App auf dem alten Telefon und scannen Sie den QR-Code auf dem neuen Telefon.

Nach der Kopplung übertragen die Geräte automatisch die ausgewählten Daten über den persönlichen Hotspot.

#### Importieren von einem iPhone®

Um Daten von einem iPhone® zu importieren, müssen Sie zunächst die Daten mit iCloud® synchronisieren. Tippen Sie in der Clone Phone-App auf Importieren von einem iPhone und melden Sie sich beim iCloud-Konto des iPhones an, um Daten zu importieren.

# **Wetter**

Sie können sich in Echtzeit über das Wetter an verschiedenen Orten informieren.

Hinweis: Um die Wetter-App verwenden zu können, müssen Sie vorerst die Berechtigungen zum Erfassen von Standardinformationen erlauben. Sobald Sie diese zugelassen haben, haben Sie Zugriff auf die Wetter-App. Die Meteorologie ist keine exakte Wissenschaft. Bitte verwenden Sie die App in angemessener Form.

# Anzeigen des aktuellen Wetters und der Wettervorhersage

Lassen Sie sich das aktuelle Wetter und die Wettervorhersage für Ihren aktuellen Standort oder anderer Städte anzeigen. Öffnen Sie [Wetter]. Auf dem Bildschirm wird daraufhin das lokale Wetter angezeigt

Streichen Sie auf dem Bildschirm nach unten und wischen Sie dann nach links oder rechts, um stündlich Wetterdaten für den Tag, Luftqualität, Sichtweite, UV-Strahlung, Luftfeuchtigkeit und mehr anzuzeigen. Tippen Sie auf 15-Tage-Vorhersage, um die Wettervorhersage für die nächsten 15 Tage anzuzeigen.

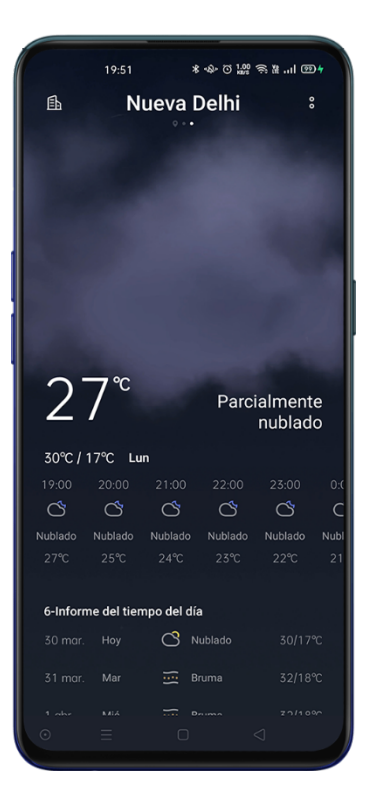

# Anzeigen der Wetterinformationen mehrerer Orte

Tippen Sie oben rechts auf das Gebäude-Symbol.

Tippen Sie dann auf  $+$ , geben Sie den Namen eines Ortes ein und rufen Sie die Seite mit dem zugehörigen Wetter auf.

Streichen Sie von links nach rechts, um zwischen Orten zu wechseln und Wetterinformationen

für verschiedene Orte anzuzeigen.

Um einen Ort zu löschen, tippen Sie auf das Gebäude-Symbol > [Bearbeiten], wählen Sie einen

Ort aus und tippen Sie dann auf [Löschen].

# Uhr

# Einstellen der Zeitanzeige

Öffnen Sie [Uhr] > [Einstellungen] > [ Datum und Uhrzeit].

# 24-Stunden- und 12-Stunden-Format

Die Telefonuhr wird standardmäßig im 24-Stunden-Format angezeigt. Wenn das 24-Stunden-Format deaktiviert ist, wird das 12-Stunden-Format angezeigt.

# Automatisches Einstellen von Datum und Uhrzeit

Aktivieren Sie [Datum und Uhrzeit automatisch einstellen]. Das Telefon kalibriert die Uhrzeit daraufhin automatisch, wenn es mit dem Netzwerk verbunden ist.

# Zeit und Zeitzone

Wählen Sie die Zeitzone entsprechend Ihres Standortes aus. Diese Einstellung ist automatisch,

wenn "Datum und Uhrzeit automatisch einstellen" aktiviert ist.

#### Einstellen von zwei Uhren

Nach dem Einschalten der Option [Zwei Uhrzeiten], zeigt der Sperrbildschirm oder das Uhren-Widget die Zeit von zwei verschiedenen Zeitzonen an, wenn Sie sich nicht an Ihrem Wohnort befinden.

#### **Wohnort**

Gehen Sie zu [Uhr] > [Einstellungen] > [ Datum und Uhrzeit] > [Zwei Uhrzeiten].

Tippen Sie dann auf [Wohnort], um den Wohnort auszuwählen, nachdem Sie den Netzwerkzugriff gestattet haben.

Tippen Sie auf [Zwei Uhrzeiten an folgenden Orten anzeigen], um auszuwählen, ob der Sperrbildschirm und das Uhren-Widget zur Anzeige von zwei Uhrzeiten aktiviert werden sollen.

#### **Wecker**

Öffnen Sie [Uhr] > [Wecker]. Tippen Sie oben rechts auf  $\pm$ , um eine Weckeinstellung hinzuzufügen.

Stellen Sie eine Uhrzeit für die Weckeinstellung ein und benennen Sie diese.

Tippen Sie auf Wiederholen, um festzulegen, an welchen Tagen in der Woche der Wecker klingeln soll.

Tippen Sie auf Mehr, um den Klingelton für den Wecker einzustellen.

Tippen Sie auf Vibrieren, um die Vibration zu aktivieren. Die Vibrationseinstellung des Weckers

wird nicht von der Vibrationseinstellung Ihres Telefons beeinflusst.

Wenn Sie Snooze aktivieren, klingelt der Wecker zum zweiten Mal 5 Minuten nach Betätigen der Ein-/Aus-Taste oder Ausschalten der Uhr, oder der Wecker klingelt kontinuierlich, ohne ausgeschaltet zu werden. .

Tippen Sie auf Speichern, zum Beenden.

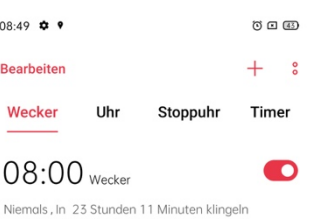

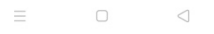

#### Bearbeiten oder Löschen einer Weckzeit

Mit dem Umschalter rechts vom Wecker, können Sie eine Weckeinstellung aktivieren/deaktivieren, ohne sie zu löschen.

Um eine Weckzeit zu bearbeiten, tippen Sie auf die entsprechende Weckeinstellung in der Weckerliste.

Um eine Weckzeit zu löschen, tippen Sie oben links auf Bearbeiten oder drücken Sie lange auf den entsprechenden Wecker, wählen Sie die Weckzeit aus und tippen Sie auf Bestätigen.

# Wetteradaptive Alarm

Die Option ist neu bei ColorOS 7. Der wetteradaptive Alarm passt die Alarmtöne automatisch

an das Wetter an.

Wählen Sie eine Weckzeit aus, tippen Sie auf Mehr, und dann auf Rufton und aktivieren Sie

#### Wetteradaptive-Alarm.

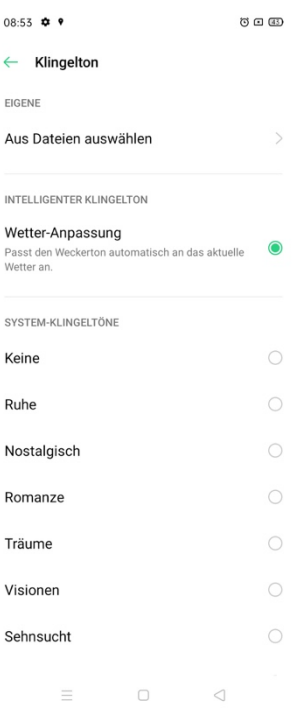

### **Weltuhr**

Öffnen Sie [Uhr] > [Weltuhr], tippen Sie oben rechts auf  $+$ , um Städte, Länder oder Regionen hinzuzufügen.

Fügen Sie die lokale Zeit in verschiedenen Zeitzonen hinzu.

Um einen Ort oder eine Stadt zu löschen, tippen Sie oben links auf Bearbeiten oder halten Sie

die zu löschende Uhr lang gedrückt und tippen Sie dann auf Löschen.

Um die Weltuhr auf Ihrem Startbildschirm anzuzeigen, halten Sie den Startbildschirm lang gedrückt, tippen Sie auf [Widgets] und schieben Sie die Weltuhr zum Startbildschirm.

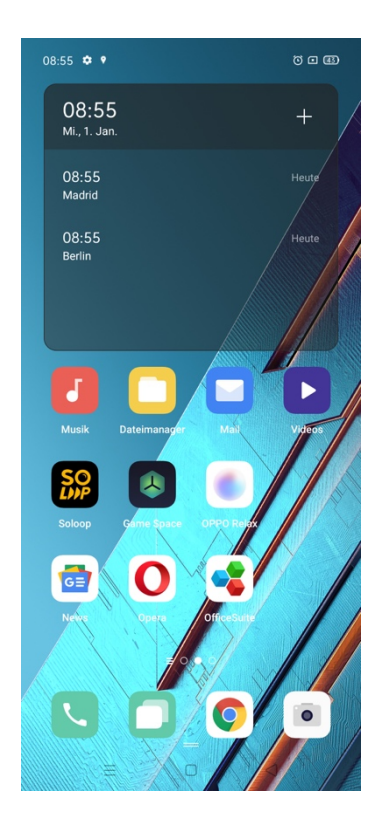

# Stoppuhr

Öffnen Sie [Uhr] > [Stoppuhr]. Tippen Sie auf Starten, um mit dem Zählen der Sekunden zu beginnen. Auch wenn Sie gleichzeitig andere Apps öffnen, arbeitet die Stoppuhr weiter im Hintergrund.

Um Runden oder Zwischenzeiten aufzuzeichnen, tippen Sie auf Runde

Tippen Sie auf Anhalten, um das Zählen zu unterbrechen und auf Zurücksetzen, um das Zählen neu zu beginnen.

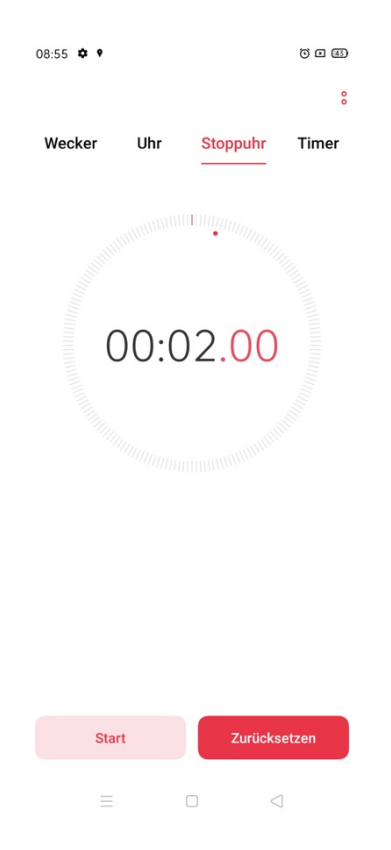

#### Timer

Verwenden Sie den Timer in der App "Uhr", um einen Countdown für mehrere Ereignisse festzulegen, damit Sie Ihre Zeit besser organisieren können. Es gibt drei voreingestellte Timer-Elemente im System: Zähne putzen, Gesichtsmaske und Eier kochen. Wählen Sie das Timer-Element aus und tippen Sie auf Starten.

Sie können auch ein personalisiertes Countdown-Element einrichten. Um einen Timer hinzuzufügen, tippen Sie auf [+].

Stellen Sie die Zeit ein und geben Sie eine Bezeichnung ein. Tippen Sie dann auf Speichern.

Sie können unerwünschte Timer löschen, indem Sie oben links auf Bearbeiten tippen.

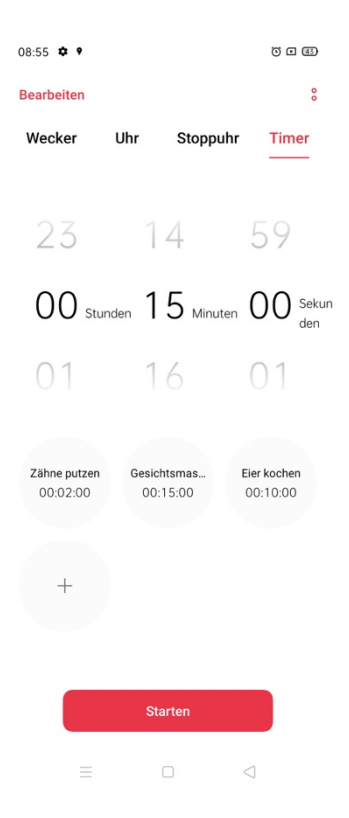

Nachdem Sie den personalisierten Timer eingestellt haben, tippen Sie auf Starten, um zu beginnen. Sie können den Countdown unterbrechen, indem Sie auf Pause, tippen oder beenden, indem Sie auf Beenden tippen.

# Kontrollzentrum

Das Kontrollzentrum bietet Ihnen sofortigen Zugriff auf die am häufigsten verwendeten Funktionen, auf die Benachrichtigungen und zum Aktivieren/Deaktivieren der Eigenschaften des Telefons.

Streichen Sie auf dem Bildschirm von oben nach unten, um das Kontrollzentrum aufzurufen.

Halten Sie ein bestimmtes Symbol gedrückt, um die Anpassung zu starten.

# Ändern oder Neuanordnen von Symbolen

Öffnen Sie das Kontrollzentrum und tippen Sie oben rechts auf  $\boxdot$ . Halten Sie dann die Symbole gedrückt, um sie in die Benachrichtigunsleiste zu verschieben.

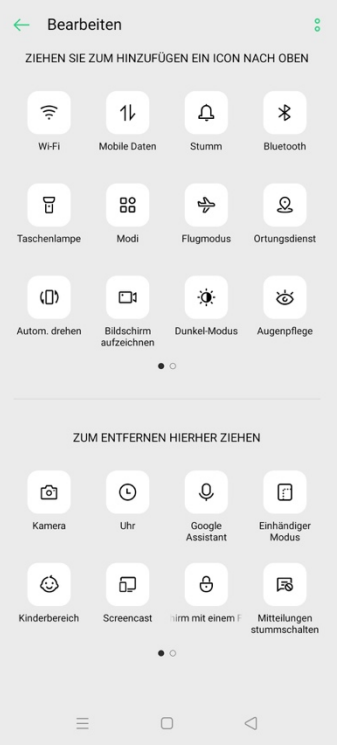

### Schnellaktionen

#### Netzwerkaktivierung

Flugmodus: Aktivieren/Deaktivieren Sie sofort mobile Daten.

Mobile Daten: Aktivieren/Deaktivieren Sie mobile Daten, um eine Netzwerkverbindung herzustellen.

Wi-Fi: Aktivieren/Deaktivieren Sie die Wi-Fi-Netzwerkverbindung.

Bluetooth: Aktivieren/Deaktivieren Sie die Bluetooth-Funkübertragung.

Persönlicher Hotspot: Aktivieren/Deaktivieren Sie das mobile Hotspot.

OPPO Share: Aktivieren/Deaktivieren Sie die Übertragung zwischen OPPO-Geräten.

NFC: Aktivieren/Deaktivieren Sie NFC.

Ortungsdienst: Aktivieren/Deaktivieren Sie den Zugriff auf Ihren Standort.

# Lautstärkeregelung

Stumm: Schalten Sie Benachrichtigungen stumm.

Nicht stören: Schalten Sie eingehende Anrufe und Benachrichtigungen stumm, ohne sie zu blockieren.

#### Bedienungshilfen

Einhändiger Modus: Verkleinern Sie die Bildschirmgröße, um Vorgänge zu unterstützen.

Autom. drehen: Bringen Sie den Bildschirm beim Drehen des Telefons automatisch entweder in das Quer- oder Hochformat.

Sperrbildschirm: Aktivieren Sie die schnelle Bildschirmsperre.

#### Weitere Schnellaktionen

Taschenlampe: Schalten Sie die Taschenlampe ein.

Rechner: Führen Sie schnelle Berechnungen.

Schnellsuche: Rufen Sie den OPPO-Browser für Suchvorgänge auf.

Stromsparmodus: Schalten Sie den Stromsparmodus ein.

Kamera: Nehmen Sie Fotos, Selfies und Videos auf.

Google Assistant: Öffnen Sie Google®Assistant.

Bildschirmaufnahme: Starten Sie die Bildschirmaufnahme.

Nachtmodus: Aktivieren/Deaktivieren Sie den Nachtmodus.

Screencast: Projizieren Sie den Bildschirm per WI-Fi-Display auf ein Fernsehgerät oder andere

Ausgabesysteme.

# Einhändiger Modus

Sie können den Bildschirm so verkleinern, dass er sich für die Einhandbedienung eignet, wenn Sie den einhändigen Modus aktivieren.

Öffnen Sie [Kontrollzentrum], tippen Sie auf , um den einhändigen Modus zu aktivieren. Tippen Sie auf  $\boxtimes$ , wenn Sie das Symbol nicht finden. Nach dem Einschalten des einhändigen Modus, tippen Sie [< >], um zwischen links- oder rechtshändiger-Modus zu wechseln.

Tippen Sie auf die Schaltfläche oben auf dem Bildschirm, um den einhändigen Modus zu beenden.

# Konzentrationsmodus

Lassen Sie sich nicht bei der Arbeit oder beim Lernen ablenken, indem Sie den [Konzentrationsmodus] aktivieren. Das Telefon blockiert die eingehende Anrufe und die Benachrichtigungen der ausgewählten Apps, um Sie nicht von den Aufgaben, die Sie gerade erledigen, abzulenken.

#### Konzentrationsmodus aktivieren

Öffnen Sie [Kontrollzentrum] > [Konzentrationsmodus]. Wenn Sie den Modus zum ersten Mal aktivieren, müssen Sie die Apps auswählen, die Sie abschalten möchten.

#### Zeitraum festlegen

Sie können den Zeitraum, in dem Sie nicht abgelenkt werden möchten, von 5 bis 30 Minuten festlegen.
Damit die gesperrten Apps wieder aufgerufen werden können, müssen Sie den Konzentrationsmodus deaktivieren oder die App aus der Ablenkungsliste entfernen.

# OPPO Share

Mit OPPO Share können Sie Dateien drahtlos und mühelos zwischen OPPO-Geräten übertragen.

# Aktivieren von OPPO Share:

Der Empfänger sollte [Kontrollzentrum ] öffnen und dann [OPPO Share] <sup>(@)</sup> einschalten. Wählen Sie die freizugebenden Dateien, tippen Sie auf "Senden" und danach tippen Sie auf das erkannte Telefon mit aktivierter OPPO Share-Funktion.

Tippen Sie auf dem anderem Gerät auf "Annehmen", damit die Datei gesendet wird.

Hinweis: OPPO Share schaltet sich automatisch aus, wenn innerhalb von 5 Minuten keine Vorgänge durchgeführt werden.

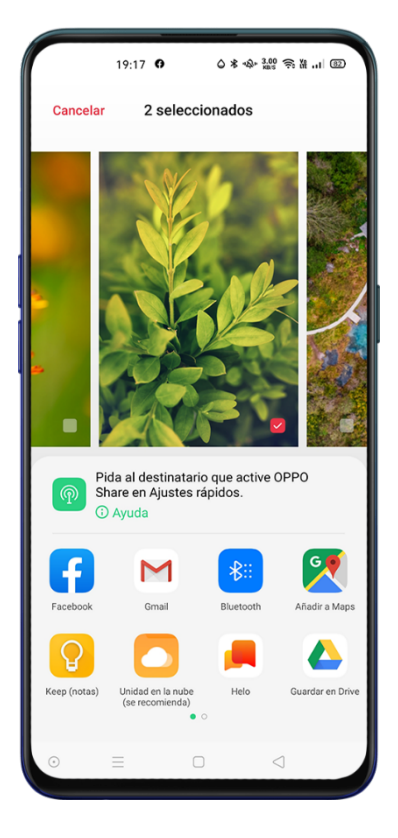

# Desktop

# App-Verknüpfungen

Passen Sie Ihren Startbildschirm an, damit Sie schnell auf Ihre häufig verwendeten Inhalte zugreifen können. Halten Sie die App gedrückt und lassen Sie sie dann los. Es wird eine Liste mit den verfügbaren Verknüpfungen angezeigt. Halten Sie die Verknüpfung gedrückt. Ziehen Sie die Verknüpfung an die gewünschte Position. Lassen Sie dann los.

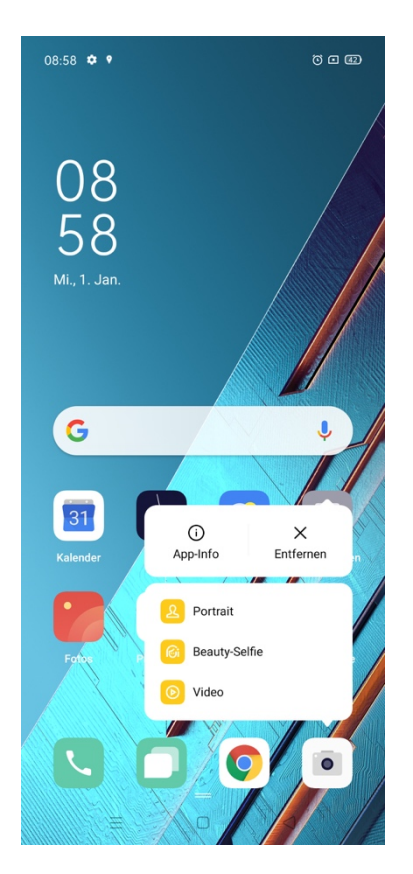

# **Multitasking**

Mithilfe im Hintergrund laufender Apps können Sie schnell zwischen verschiedenen Apps wechseln und verschiedene Aufgaben ausführen.

Streichen Sie auf dem Bildschirm von unten nach oben, um die Multitasking-Oberfläche zu aktivieren.

Durchsuchen Sie alle Apps in der Oberfläche und streichen Sie nach links oder rechts, um die

Apps zu wechseln.

Tippen Sie auf [Alle schließen], um alle ausgeführten Apps zu schließen.

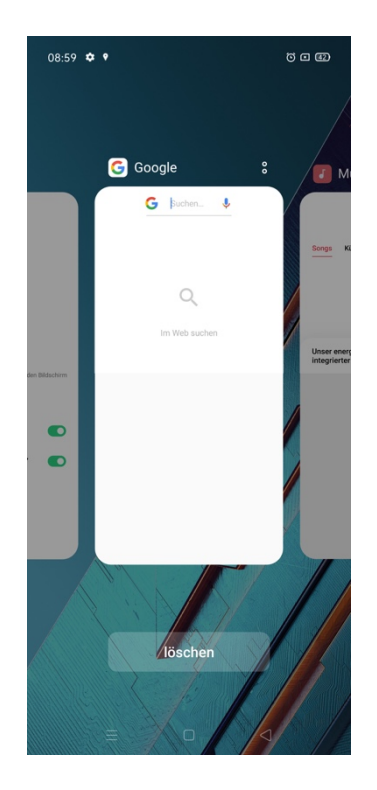

#### Verschieben von Apps

Apps auf dem Startbildschirm können nach Belieben verschoben werden.

Drücken Sie lange auf die App. Ziehen Sie die App auf die gewünschte Seite und Position.

Streichen Sie entweder nach links oder rechts, um zu einer anderen Seite zu springen.

Mehrere Apps gleichzeitig verschieben: Drücken Sie lange auf den leeren Bereich des

Startbildschirms, um in den Bearbeitungsmodus zu gelangen. Es wird ein Auswahlfeld oben

rechts in der App angezeigt. Wählen Sie die Apps aus und verschieben Sie sie gleichzeitig.

#### Erstellen von Ordnern

Organisieren Sie Ihre Apps, indem Sie sie in Ordnern zusammenfassen, und sorgen Sie so für Ordnung auf dem Startbildschirm.

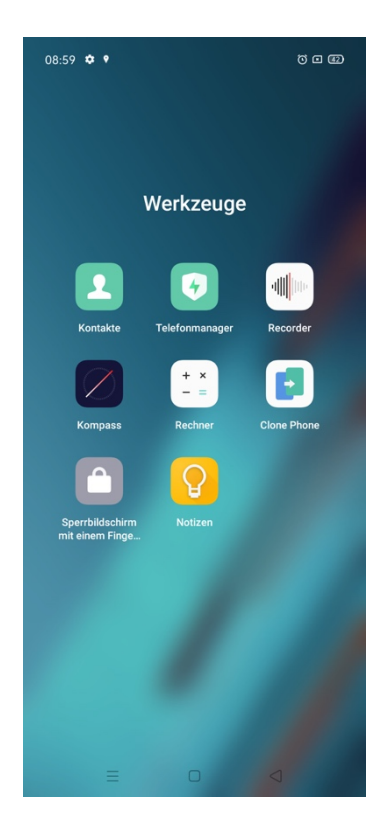

Erstellen Sie einen Ordner, indem Sie ein App-Symbol auf ein anderes verschieben. Verschieben Sie die Apps, die in Ordner klassifiziert werden sollen.

Zum Benennen eines Ordners, tippen Sie auf die Namensleiste und dann auf eine andere Stelle

außerhalb der Namensleiste, um den Ordnernamen zu speichern.

Löschen Sie den Ordner, damit alle Apps aus dem Ordner verschoben werden.

# Löschen von Apps

Sie können jederzeit unerwünschte Apps entfernen. Halten Sie die Apps so lange gedrückt, bis

ein weißes Feld angezeigt wird und tippen Sie dann auf [Löschen].

Es wird ein Bestätigungsfeld angezeigt, bevor Sie die App deinstallieren.

# Kamera und Fotos

ColorOS 7 ermöglicht Ihnen auch, die Kontrolle über Ihre Fotos zu übernehmen. Experimentieren Sie mit den verschiedenen und verbesserten Kameraoptionen und erstellen Sie erstklassige, professionelle Fotoaufnahmen mit dem hochentwickelten Kamerasystem Ihres Telefons.

# Kamera

### Erstellen von Fotos

Öffnen Sie [Kamera]. Standarmäßig ist die Kamera auf Automatik-Modus eingestellt mit 1x. Zoomfaktor.

Mit dem System KI-Künstliche Intelligenz (Artificial Intelligence), ist die Kamera in der Lage, verschiedene Orte mithilfe integrierter Sensoren zu identifizieren. Gehen Sie zu [Einstellungen]

> [Kamera] > [KI-Szenenerkennung].

Hinweis: Bitte informieren Sie sich, ob Ihr OPPO-Telefon KI (Artificial Intelligence) unterstützt.

### Einstellen der Helligkeit

Tippen Sie auf eine beliebige Stelle auf der Aufnahme, um scharf zu stellen. Halten Sie den Bildschirm gedrückt und streichen Sie nach oben oder nach unten, um die Helligkeit anzupassen.

#### Zoom anwenden

Ihre Telefonkamera enthält ein System, das das Verschieben der Linsenelemente im Objektiv ermöglicht, auch Zoom genannt. Sie kann auch die Anwendung Digital Zoom mit Softwareunterstützung enthalten oder eine Kombination von beiden.

Tippen Sie auf **W**, um den Zoomfaktor zu ändern. Bei jedem Tippen vergrößert sich der Faktor.

Halte Sie das Bild gedrückt und schieben Sie horizontal, um den Zoomfaktor einzustellen.

#### Blitz aktivieren

Tippen Sie auf 70, um den Blitz zu aktivieren/deaktivieren. Sie haben folgende Möglichkeiten: Aus: Der Blitz funktioniert auch bei schlechten Lichtverhältnissen nicht.

Ein: Der Blitz wird aktiviert, auch wenn es nicht erforderlich ist.

Auto: Ihr Telefon erkennt automatisch die Lichtverhältnisse und stellt fest, ob der Blitz erforderlich ist.

Aufhellung: Das Blitzlicht bleibt eingeschaltet, um zusätzliches Licht für die Aufnahme bereitzustellen.

### Modus "Beeindruckende Farbe"

Wenn Sie Modus "Dazzle Color" aktivieren, stellt die Kamera die Farboptimierung auf lebhafte und strahlende Farben ein. Jedes einzelne Pixel wird analysiert, um die Farben zu optimieren. Tippen Sie oben auf dem Bildschirm auf , zum Aktivieren/Deaktivieren.

#### Fotografieren mit Filtern

Sie können während der Aufnahme Filter hinzufügen und verschiedene visuelle Effekte anpassen. Tippen Sie oben auf dem Bildschirm auf <sup>60</sup>, um die gewünschten Filter auszuwählen.

#### HDR

HDR steht für High Dynamic Range Imaging. Wenn HDR eingeschaltet ist, geben Ihre Fotos einen größeren Dynamikbereich der Helligkeit wieder. Die Fotos erhalten so einen höheren Anzeigekontrast und kommen der Wahrnehmung durch das menschliche Auge näher. Tippen Sie auf "HDR", Sie können die Optionen "Ein", "Aus" oder "Auto" einstellen.

#### KI-Beautymodus

Die Funktion KI-Beautymodus Ihres Telefons garantiert Ihnen bessere Ergebnisse, wenn Sie Menschen fotografieren. KI-Beautymodus stellt die Werte und Filter in Verhältnis zum Hautton, Alter und mehr für jede einzelne Person ein.

Sie können die Werte auch manuell für 8 Kategorien einstellen. Tippen Sie auf **Gil**, um den KI-Beautymodus aufzurufen. Ziehen Sie den Schieberegler, um den Beautymodus nach Ihren Wünschen einzustellen.

# Kameraeinstellungen

Öffnen Sie [Kamera] und tippen Sie oben rechts auf **Enteral en Siene Schnellen** Kameraeinstellungen zuzugreifen.

Format: Stellen Sie die Bildschirmgröße auf : 4:3, 1:1, Vollbild oder 16:9

Timer: Stellen Sie den Timer auf 3 oder 10 Sekunden ein.

48 MP: Verwenden Sie diese Option, um die maximale Bildschirmauflösung zu aktivieren. Bei

dieser Einstellung, stehen einige Optionen nicht zur Verfügung.

Tippen Sie auf  $[Kamera] > 3$  , um alle Einstellungen anzupassen.

#### Allgemeine Einstellungen

Lautstärketaste: Konfigurieren Sie die Funktion der Lautstärketaste.

Auslöserton: Aktivieren/Deaktivieren Sie einen Auslöserton bei der Aufnahme von Fotos.

Standort: Kennzeichnen Sie Ihre Fotos mit Geolokalisierung.

Selfie spiegeln: Vermeiden Sie die Spiegelung von Selfies.

#### Fotos

Fotoaufnahme durch Berührung: Berühren Sie eine beliebige Stelle auf dem Bildschirm, um mit der Aufnahme von Fotos zu beginnen.

Fotografieren per Gestensteuerung: Nur von der Fronkamera unterstützt. Sie können mit einer einfachen Handbewegung Selfies oder Gruppenfotos aus größerer Entfernung erstellen. Wenn Sie diese Funktion zum ersten Mal verwenden, folgen Sie den Bildschirmanweisungen, um die Gestensteuerung einzurichten. Ihnen bleiben nur 3 Sekunden, nachdem Sie die Hand vor der Kamera gehoben haben.

Raster: Zeigen Sie Rasterlinien an, um sicherzustellen, dass die Kamera lotrecht ausgerichtet ist.

KI-Szenenerkennung: Aktivieren/Deaktivieren Sie den automatischen Modus.

Wasserzeichen: Sie können Ihren Foto ein Wasserzeichen hinzufügen. Standarmäßig wird der Namen und das Telefonmodell verwendet. Sie können auch den Autor, das Datum, die Uhrzeit und den Standort der Fotos hinzufügen. Bitte beachten Sie, dass jedes Foto mit dem Wasserzeichen des Autors versehen wird, sobald Sie den Namen des Autors hochladen.

#### Videos

Videoauflösung: Standardmäßig werden Videoaufnahmen mit einer Auflösung von 1080p und einer Bildrate von 30fps (Bilder pro Sekunde) erstellt. Je nach Modell können Sie andere Bildraten und Videoauflösungseinstellungen wählen.

Je höher die Bildrate und Auflösung, desto größer ist die resultierende Videodatei.

Hinweis: Informieren Sie sich über die Eigenschaften Ihres Telefons, um die verfügbaren Optionen zu erfahren.

Zeitlupen-Videos: Sie können das Auflösungsverhältnis des Zeitlupen-Videos auf 720P oder 1080P einstellen. Je höher das Auflösungsverhältnis, desto mehr Platz nimmt die Videodatei ein.

Verschlüsselung der Videodatei: Wählen Sie zwischen Code H.264 oder H.265 aus.

Einstellungen zurücksetzen: Sie können die Einstellung auf Standard zurücksetzen.

#### **Portaitmodus**

Nehmen Sie Fotos im Portraitmodus auf und freuen Sie sich auf natürliche, beeindruckende Portraits. Diese Funktion wird sowohl von der Rückkamera als auch von der Frontkamera untersützt. Sie können den Grad der Unschärfe ganz einfach justieren.

# Ultra-Nachtmodus

Im Ultra-Nachtmodus erstellt die Kamera mehrere Serienaufnahmen bei unterschiedlicher Belichtung mit KI-optimierten algorithmischen Operationen, um die Aufnahmen für schärfere und hellere Fotos zu kombinieren.

Die eingebaute AI Ultra Clear Engine ist in der Lage, 21 Kategorien von Szenenelementen mit weiteren 800 Szenenkombinationen zu identifizieren. Beim Fotografieren mit dem Ultra-Nachtmodus erkennt die Kamera automatisch die optimale Aufnahmelösung.

Im [Stativmodus] werden bis zu 17 Fotos mit unterschiedlicher Helligkeit und Dunkelheit für die Synthese unterstützt.

Hinweis: Halten Sie das Telefon ruhig, während Sie im Ultra-Nachtmodus fotografieren. Wir empfehlen die Verwendung einer Halterung für die Kamera.

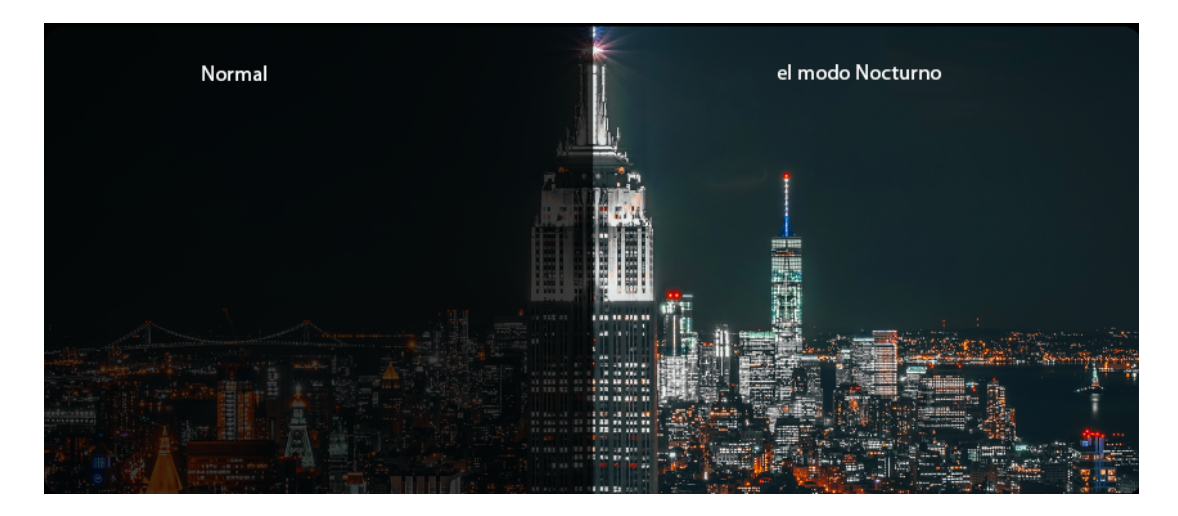

Hinweis: Der Ultra-Modus ist nur bei einigen OPPO-Telefonen verfügbar. Bitte informieren Sie sich über die Verfügbarkeit des Ultra-Nachmodus in der Website .

# Expertenmodus

Der Expertenmodus ermöglicht Ihnen, professionellere Fotos mit präziseren Einstellungen zu erstellen.

Öffnen Sie [Kamera] > [Mehr] > [Experte].

Tippen Sie auf den anzupassenden Wert und ziehen Sie den Schieberegler, um zwischen

automatisch und manuell zu wechseln.

Belichtung: Je höher der ISO-Wert, desto ausgeprägter ist das zufällige Hintergrundrauschen

und desto schlechter wird die Qualität.

Verschlusszeit: Die Verschlusszeit beschreibt, wie lange der Kameraverschluss offen ist und

damit wie viel Licht auf den Aufnahmesensor fällt. Hohe Werte frieren die Bewegung ein.

Weißabgleich: Bei unterschiedlichen Lichtverhältnissen können unterschiedliche Farbstiche entstehen. Wenn der Weißabgleich für eine realistische Farbstichdarstellung eingestellt wird, kann dies auch dazu führen, dass die Farbtemperatur entweder zu kühleren oder wärmeren Tönen wechselt.

Fokussierung: Passen Sie die Fokussierung an, damit die Fotos schärfer dargestellt werden. Belichtungskorrektur: Sobald die Belichtungskorrektur eingeschaltet ist, stellt die Kamera automatisch einen geeigneten Parameter für die Belichtungskorrektur ein, der die Fotos heller oder dunkler macht.

#### Panoramafotos

Sollten Weitwinkelaufnahmen von Landschaften nicht möglich sein, können Sie mit dem Panoramamodus fotografieren.

#### Verwenden der Rückkamera für Panoramafotos

#### Öffnen Sie [Kamera] > [Mehr] > [PANO].

Tippen Sie auf den Auslöser, schwenken Sie langsam in Pfeilrichtung und halten Sie dabei den Pfeil auf der Mittellinie. Um den Schwenk zu beenden, tippen Sie erneut auf den Auslöser. Um stattdessen in die andere Richtung zu schwenken, tippen Sie zuerst auf den Pfeil. Wenn Sie Fotos von Hochhäusern aufnehmen, drehen Sie das Telefon in die Horizontale.

#### Verwenden der Frontkamera für Panoramafotos

Sie können auch den Panoramamodus mit der Frontkamera verwenden, um Panoramafotos zu erstellen, indem Sie das Telefon entweder nach rechts oder links schwenken.

#### Aufnehmen von Videos

Tippen Sie auf [Roter Knopf], um die Videoaufnahme zu starten. Tippen Sie erneut , um die Aufnahme zu beenden.

Fotografieren während der Videoaufnahme: Sie können auch auf den Auslöser unten links auf dem Bildschirm tippen, um Inhalte während der Videoaufnahme als Fotos zu speichern, ohne dass die Aufnahme unterbrochen wird.

### Video Bokeh

Aktivieren Sie den Bokeh Effekt, um das Hauptmotiv in Ihren Videos hervorzuheben. Tippen Sie im Modus "Video" auf die Option "Video Bokeh" Ein" oder "Aus".

# Zeitlupen-Videos

In Zeitlupe werden Szenen oder Objekte mit normaler Aktion oder Bewegung aufgenommen und in ein Video verwandelt, das mit sehr geringer Gechwindigkeit wierdergegeben wird. Tippen Sie auf [Kamera] > [Mehr] > [Zeitlupe].

### Zeitraffer-Videos

In Zeitraffer werden Szenen oder Objekte aufgenommen, bei denen sich im Laufe der Zeit nur wenig verändert und in ein Video verwandelt, das mit hoher Geschwindigkeit wiedergegeben wird.

Sie können einen Sonnenuntergang, fließenden Verkehr oder andere Erlebnisse über einen bestimmten Zeitraum hinweg aufnehmen und es in ein dynamisches Video verwandeln.

Gehen Sie zu [Kamera] > [Mehr] > [Zeitraffer].

Hinweis: Achten Sie darauf, dass Sie Ihr Telefon an einem stabilen und sicheren Ort aufstellen. Nicht alle OPPO-Telefone unterstützen Zeitraffer-Videos.

# Galerie

Die App [Galerie] speichert und sortiert automatisch alle Bilder und Videos. Standardmäßig werden alle Bilder und Videos mit dem Aufnahmedatum angezeigt.

### Anzeigen von Fotos

Gehen Sie zu [Fotos], um die Galerie zu öffnen. Ziehen Sie auf dem Bildschirm zwei Finger zusammen/auseinander, um die Fotos zu vergrößern oder zu verkleinern, um weitere Fotodetails zu erkennen. Tippen Sie auf ein Foto, um weitere Optionen aufzurufen.

Senden: Senden Sie das Foto an andere Nutzer.

Favorit: Tippen Sie auf diese Option, um das Foto als Favorit festzulegen, um es leichter zu finden.

Bearbeiten: Tippen Sie auf diese Option, um das Foto zu bearbeiten.

Löschen: Tippen Sie auf diese Option, um das Foto zu löschen.

Andere: Sie können ein Foto auch als Hintergrund festlegen, einem Kontakt als Avatar zuweisen, es als privat oder öffentlich festlegen oder weitere Informationen anzeigen.

#### Alben

ColorOS 7 organisiert Fotos in viele Alben, um sie besser und schneller durchsuchen und anzeigen zu können.

Alle: Alle in Ihrem Telefon gespeicherte Fotos.

Kamera: Alle Fotos und Videos, die mit der Telefonkamera aufgenommen wurden.

Screenshots: Alle Screenshots auf dem Telefon.

Favorit: Alle Fotos und Videos, die Sie als Favoriten markiert haben.

Videos: Alle Videodateien, die mit der Telefonkamera aufgenommen wurden.

Letzte 30 Tage: Alle Fotos und Videos, die in den letzten 30 Tagen gelöscht wurden, bleiben gespeichert, bis sie endgültig gelöscht werden.

#### Erstellen neuer Alben

Sie können neue Alben erstellen, um Ihre Fotos zu sortieren und zu speichern.

Gehen Sie zu [Galerie] > [Alben] >  $\frac{8}{5}$  > [Neues Album]. Geben Sie einen Namen für das neue Album eine und tippen Sie dann auf Speichern.

Sie können die gewünschten Fotos in Ihren neuem Album speichern. Wählen Sie einfach das

Bild aus oder tippen Sie auf [Alle auswählen] > [Speichern].

#### Erinnerungen

Sie können Ihr eigenes Erinnerungsalbum erstellen, das mit Ihren Lieblingssongs oder Musik bearbeitet wurde.

Gehen Sie zu [Galerie] > [Erinnerungen] >  $\frac{1}{2}$  > [Neue Erinnerungen]. Geben Sie dann einen Namen für das Erinnerungsalbum ein und wählen Sie mindestens 20 Fotos aus.

#### Anpassen des Erinnerungsalbums

Sie können das Erinnerungsalbum auch bearbeiten. Tippen Sie auf "Wiedergabe" und dann oben rechts auf "Bearbeiten" und beginnen Sie mit der Bearbeitung.

Thema: Wählen Sie aus den 10 Themen Ihren Favoriten aus, alle mit unterschiedlicher Hintergrundmusik und -Anzeige.

Musik : Fügen Sie Musik entweder aus dem integrierten Speicher hinzu oder laden Sie eine lokale Datei hoch.

Titelbild: Wählen Sie eines Ihrer Lieblingstitelbilder aus dem Erinnerungsvideo aus.

Títel: Bearbeiten Sie den Titel des Erinnerungsvideos.

Fotos: Wählen Sie Fotos aus, um die Zeit für die Anzeige festzulegen. Sie können sie auch löschen, wenn Sie der Meinung sind, dass sie nicht wirrklich zum Thema des Erinnerungsalbums passen. Tippen Sie dazu unten rechts auf "Löschen". Tippen Sie auf "X", um die Fotos stapelweise zu löschen.

Dauer: Passen Sie die Dauer des Videos an. Die maximale Dauer beträt 48 Sekunden.

# Bearbeiten von Videos

Öffnen Sie ein Video und tippen Sie unten auf [Bearbeiten].

#### Zuschneiden von Videos

Ziehen Sie an einem Ende der Bildanzeige, um unnötige Teile auszuschneiden oder die Videodauer zu kürzen.

### Ändern der Geschwindigkeit

Wählen Sie die Geschwindigkeit, mit der das Video wiedergegeben werden soll. Es gibt fünf verschiedene Geschwindigkeiten: 0.25x 0.5x, 1x, 1.5x und 2x. Sie können das Video in Zeitlupe mit einer Geschwindigkeit von 0,25x weidergeben oder im Zeitraffer-Modus mit einer Geschwindigkeit von 2x.

#### Themes, Filter, Musik und andere

Um Ihre Videos zu verschönern und dynamischer zu gestalten, können Sie Themes, Filter, eigene Lieblingsmusik oder standard mitgelieferte Musik, die automatisch hinzugefügt wird, hinzufügen.

Sie können auch Spezialeffekte wie Nahaufnahme oder Pulsation hinzufügen.

Sie können verschiedenen Bildern im Video Markierungen oder Untertitel, Wasserzeichen und

andere Effekte hinzufügen.

Hinweis: Wenn es von Ihrem Telefon unterstützt wird, können Sie den erweiterten Videoeditor SOLOOP verwenden. Bitte informieren Sie sich im Handbuch von SOLOOP:

# Support und Service

## Kontakt zum OPPO-Support

Kontaktieren Sie das OPPO-Supportteam, um weitere Unterstützung zu erhalten.

E-Mail-Adresse: support.de@oppo.com

## Online-Support

Finden Sie weitere Informationen über das Benutzerhandbuch, Ersatzteilpreise, den Garantiestatus und mehr heraus.

# Häufig gestellte Fragen

Sehen Sie sich auf der offiziellen OPPO-Website die am häufigsten gestellten Fragen zu allen

populären OPPO-Themen an.

Weitere Informationen

Weitere aktuelle Informationen und wichtige Services zu OPPO finden Sie auf der offiziellen OPPO-Website.